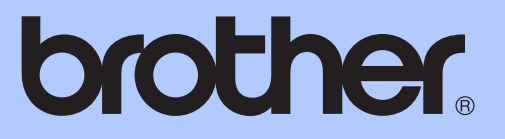

# GUIDA PER UTENTI AVANZATI

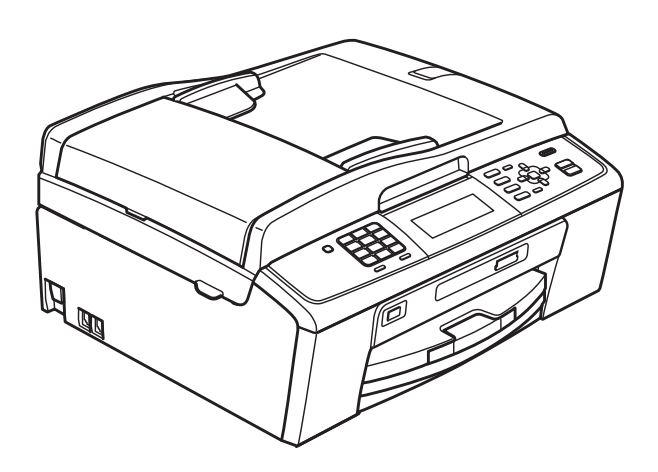

# MFC-J615W

Versione 0

## **Guide dell'utente, dove trovarle?**

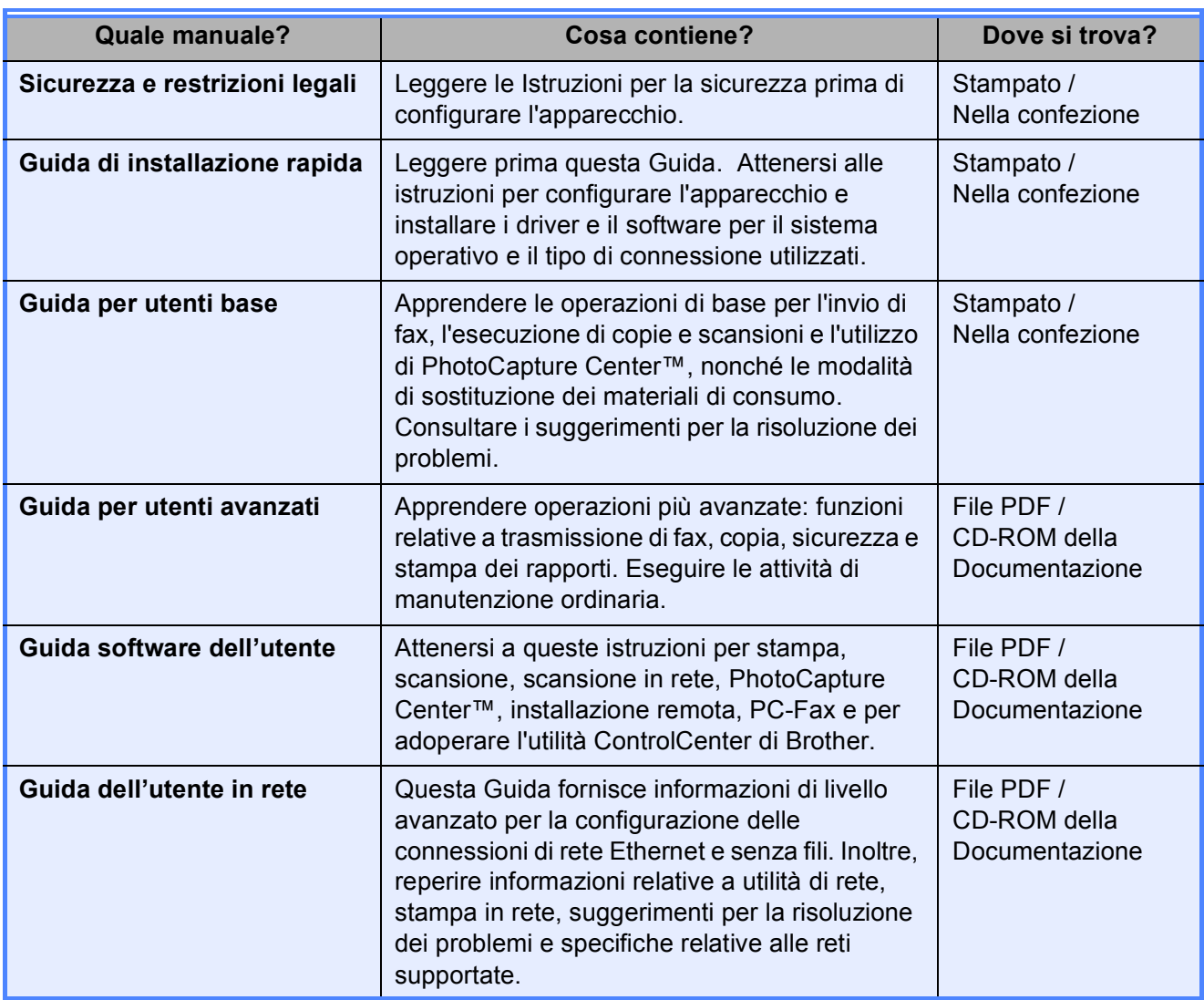

## **Sommario**

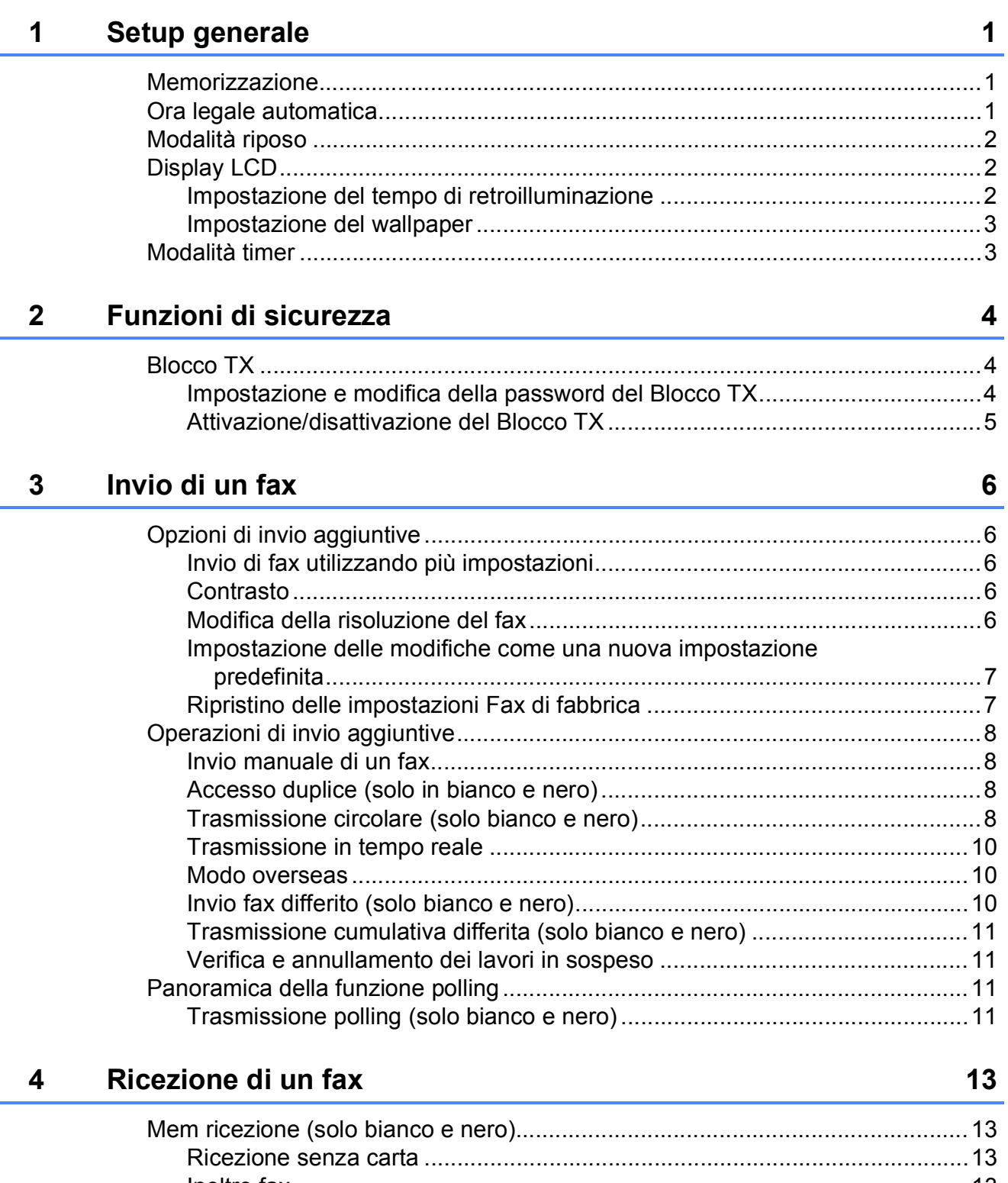

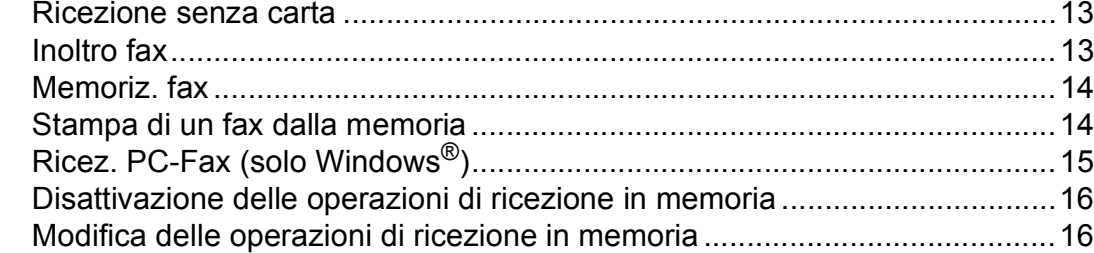

**iii**

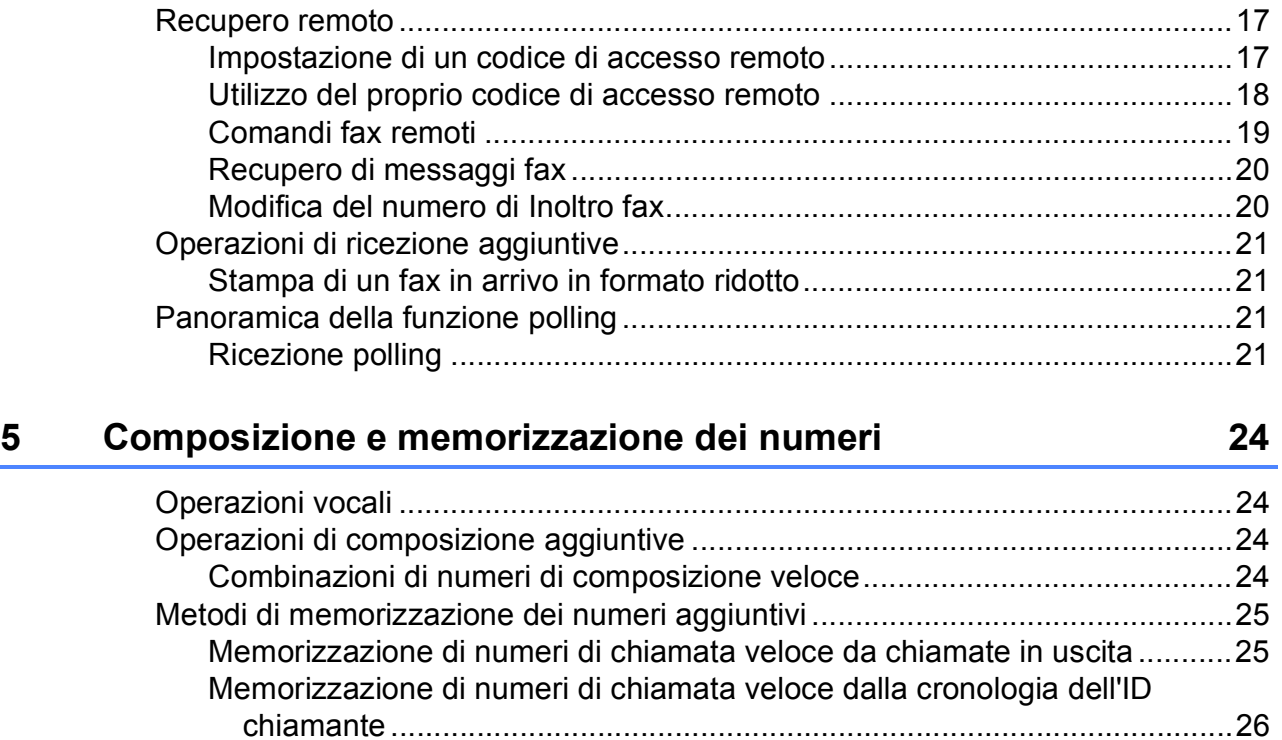

#### **[6 Stampa rapporti 29](#page-34-0)**

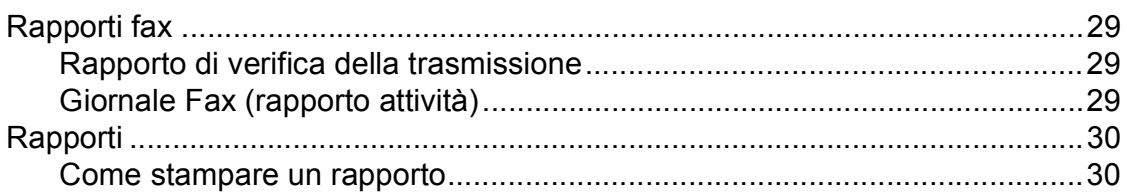

[Impostazione dei gruppi per la trasmissione circolare...................................27](#page-32-0)

#### **[7 Esecuzione di copie 31](#page-36-0)**

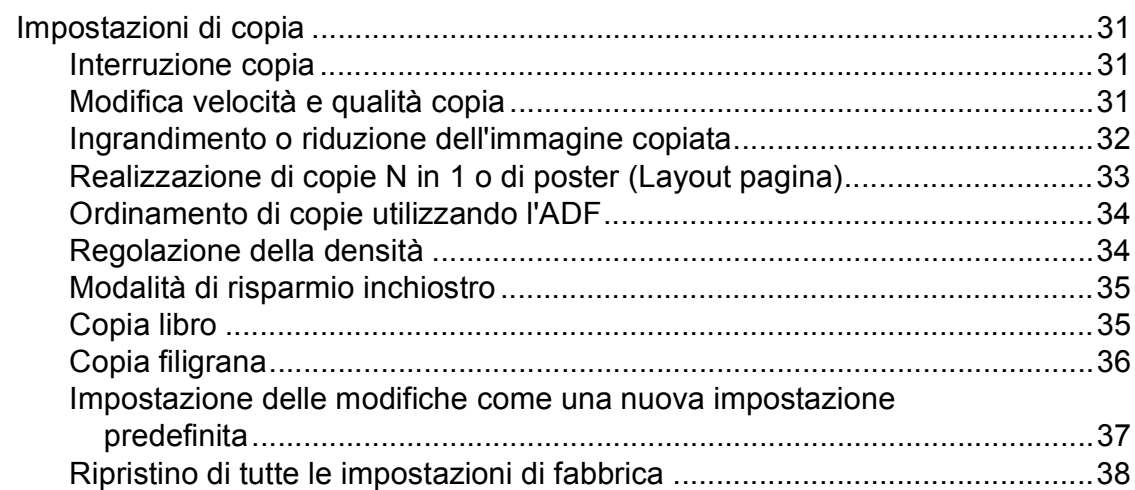

#### **[8 Stampa di fotografie da una scheda di memoria o da un'unità di](#page-44-0)  memoria flash USB 39**

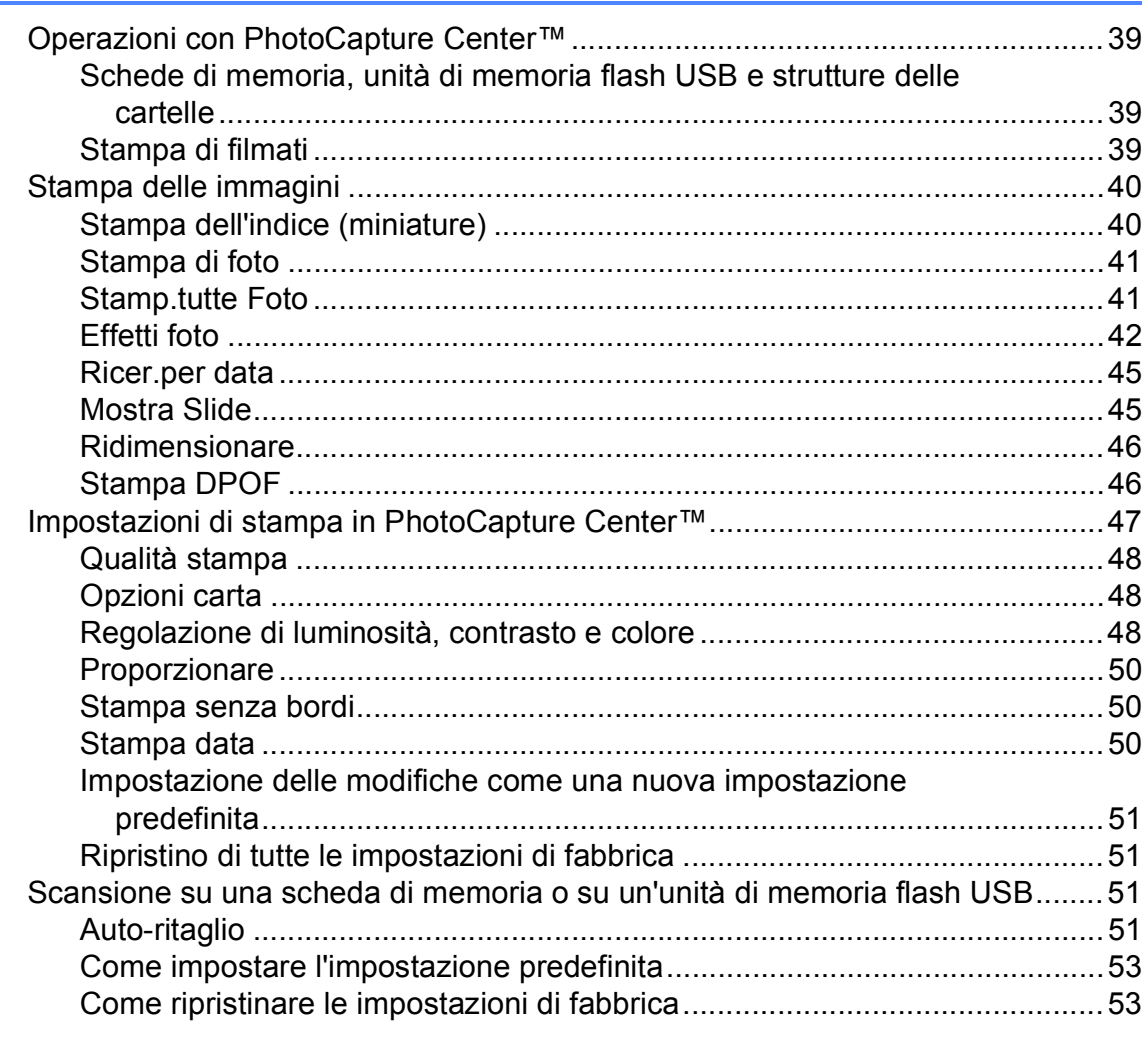

#### **[9 Stampa di fotografie da una fotocamera 54](#page-59-0)**

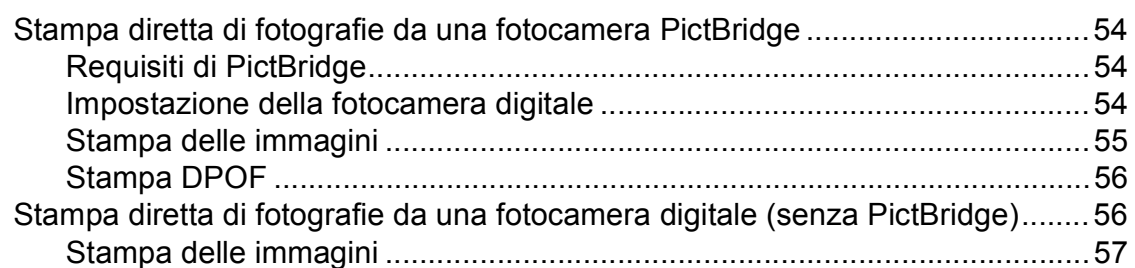

#### **[A Manutenzione ordinaria 58](#page-63-0)**

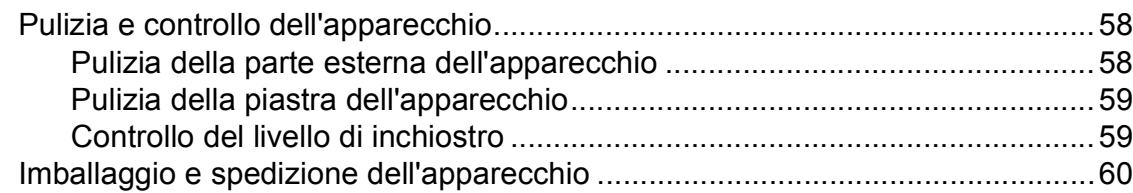

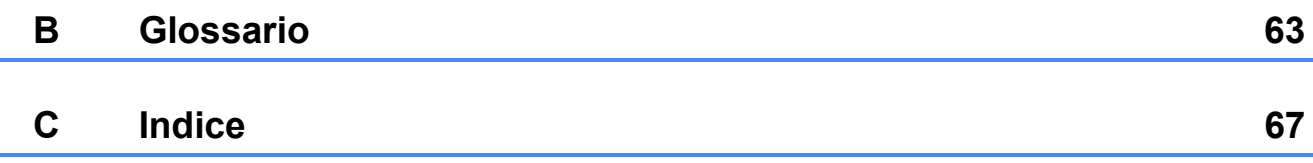

<span id="page-6-0"></span>**Setup generale** 

**1**

Anche in caso di interruzione di corrente, le impostazioni selezionate utilizzando il tasto **Menu** non andranno perse, perché vengono memorizzate in modo permanente. Inoltre, nei menu dei tasti modalità **FAX**, **COPIA** e **PHOTO CAPTURE** le impostazioni selezionate dall'utente non andranno perse se si è scelto Imp. nuovo pred. Potrebbe essere necessario reimpostare la data e l'ora.

## <span id="page-6-1"></span>**<sup>1</sup> Memorizzazione <sup>1</sup> Ora legale automatica <sup>1</sup>**

<span id="page-6-2"></span>È possibile impostare l'apparecchio in modo che l'ora legale venga regolata automaticamente. L'apparecchio verrà reimpostato automaticamente un'ora in avanti in primavera e un'ora indietro in autunno. Accertarsi di avere impostato la data e l'ora corrette nell'impostazione Data&Ora.

- a Premere **Menu**.
- **2** Premere **A** o **▼** per selezionare Setup generale. Premere **OK**.
- **3** Premere **A** o **▼** per selezionare Autom. giorno.
- **4** Premere **4 o**  $\triangleright$  per selezionare No (o Sì). Premere **OK**.
- **5** Premere Stop/Uscita.

## <span id="page-7-0"></span>**Modalità riposo <sup>1</sup>**

È possibile selezionare per quanto tempo l'apparecchio rimarrà inutilizzato (da 1 a 60 minuti) prima di passare in Modalità riposo. Il timer si riavvia appena si esegue un'operazione sull'apparecchio.

- **1** Premere Menu.
- **Premere ▲ o ▼ per selezionare** Setup generale. Premere **OK**.
- **3** Premere **A** o **▼** per selezionare Modalità risp.
- **4** Premere **40 per selezionare** 1Min, 2Min., 3Min., 5Min., 10Min., 30Min. o 60Min. Premere **OK**.
- **5** Premere Stop/Uscita.

## <span id="page-7-1"></span>**Display LCD**

#### <span id="page-7-2"></span>**Impostazione del tempo di retroilluminazione <sup>1</sup>**

È possibile impostare per quanto tempo la retroilluminazione del display deve rimanere accesa dopo la pressione dell'ultimo tasto.

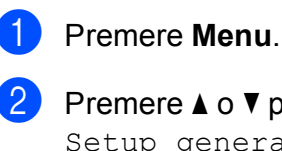

**2** Premere **A** o **▼** per selezionare etup generale. Premere **OK**.

- **3** Premere **A** o **▼** per selezionare Imp. Display. Premere **OK**.
- 4 **Premere Ao V per selezionare** Attesa.
- **b** Premere **40 c** per selezionare 10Sec., 20Sec., 30Sec. o No. Premere **OK**.

**6** Premere Stop/Uscita.

### <span id="page-8-0"></span>**Impostazione del wallpaper <sup>1</sup>**

È possibile modificare il wallpaper.

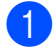

a Premere **Menu**.

- **Premere ▲ o ▼ per selezionare** Setup generale. Premere **OK**.
- **3** Premere **A** o **▼** per selezionare Imp. Display. Premere **OK**.
- **4** Premere **A** o **▼** per selezionare Wallpaper. Premere **OK**.
- **Example 2** o **v** per selezionare lo sfondo tra i motivi disponibili. Premere **OK**.
- **6** Premere Stop/Uscita.

## <span id="page-8-1"></span>**Modalità timer <sup>1</sup>**

Sul pannello dei comandi dell'apparecchio sono disponibili quattro tasti di modalità provvisoria: **FAX**, **SCAN**, **COPIA** e **PHOTO CAPTURE**. È possibile modificare il lasso di tempo impiegato dall'apparecchio per tornare alla modalità Fax dopo avere eseguito l'ultima operazione di scansione, copia o di PhotoCapture. Selezionando No, l'apparecchio rimarrà impostato sull'ultima modalità utilizzata.

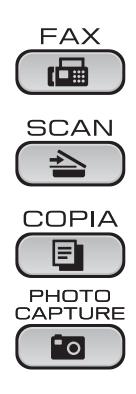

- a Premere **Menu**.
	- Premere **A** o **▼** per selezionare Setup generale. Premere **OK**.
- **3** Premere **A** o **▼** per selezionare Modalità timer.
- 4 **Premere ◀ o ▶ per selezionare** 0 Sec, 30 Sec., 1 Min, 2 Min., 5 Min. o No. Premere **OK**.
- **5** Premere Stop/Uscita.

## <span id="page-9-0"></span>**Funzioni di sicurezza <sup>2</sup>**

## <span id="page-9-1"></span>**Blocco TX <sup>2</sup>**

Il Blocco TX evita che persone non autorizzate accedano all'apparecchio. Non sarà possibile continuare a pianificare operazioni di invio fax differito o polling. Tuttavia, qualunque invio fax differito prepianificato verrà eseguito anche se il Blocco TX viene attivato. In tal modo non andrà perso.

Quando viene attivato il Blocco TX, è possibile eseguire le operazioni seguenti:

- $\blacksquare$  Ricezione di fax
- $\blacksquare$  Inoltro di fax (se la funzione Inoltro fax è già stata attivata)
- Recupero remoto (se la funzione Memoriz. fax è già stata attivata)
- Ricez. PC-Fax (se la funzione Ricez. PC-Fax è già stata attivata)

Quando viene attivato il Blocco TX, NON è possibile eseguire le operazioni seguenti:

- Invio di fax
- Copia
- Stampa da PC
- Scansione
- PhotoCapture
- Operazioni dal pannello di controllo

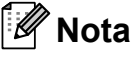

Se si dimentica la password del Blocco TX, contattare il proprio rivenditore Brother per assistenza.

#### <span id="page-9-2"></span>**Impostazione e modifica della password del Blocco TX <sup>2</sup>**

#### **Nota**

Se la password è già stata impostata, non sarà necessario reimpostarla.

#### **Impostazione della password <sup>2</sup>**

- - a Premere **Menu**.
	- **Premere A o**  $\blacktriangledown$  **per selezionare Fax.** Premere **OK**.
- **8** Premere **A** o **V** per selezionare Varie. Premere **OK**.
- 4 Premere **A** o **▼** per selezionare Blocco TX. Premere **OK**.
- $\overline{5}$  Inserire un numero di 4 cifre da utilizzare come password. Premere **OK**.
- 6 Quando sul display LCD viene visualizzato Verifica:, re-inserire la password. Premere **OK**.

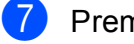

g Premere **Stop/Uscita**.

#### **Modifica della password <sup>2</sup>**

**1** Premere Menu.

- **Premere A o**  $\blacktriangledown$  **per selezionare** Fax. Premere **OK**.
- **6** Premere **A** o **v** per selezionare Varie. Premere **OK**.
- **4** Premere **A** o **▼** per selezionare Blocco TX. Premere **OK**.
- **b** Premere **A** o **▼** per selezionare Imp.password. Premere **OK**.
- 6 Inserire il numero di 4 cifre della password corrente. Premere **OK**.
- $\sqrt{7}$  Inserire un numero di 4 cifre da utilizzare per la nuova password. Premere **OK**.
- **8** Quando sul display LCD viene visualizzato Verifica:, re-inserire la password. Premere **OK**.
- 

**8** Premere Stop/Uscita.

#### <span id="page-10-0"></span>**Attivazione/disattivazione del Blocco TX <sup>2</sup>**

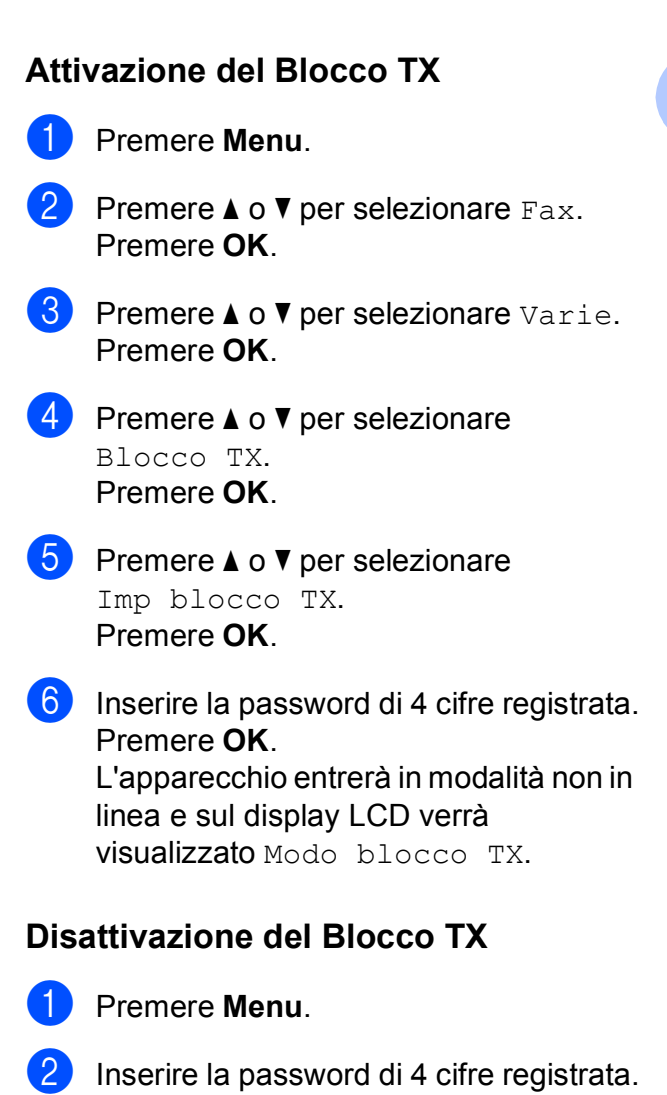

Premere **OK**. Il Blocco TX viene disattivato automaticamente.

### **Nota**

Se si inserisce la password errata, sul display LCD viene visualizzato Password errata e l'apparecchio rimarrà in modalità non in linea. L'apparecchio rimarrà in modalità Blocco TX finché non verrà inserita la password registrata.

## <span id="page-11-0"></span>**Invio di un fax <sup>3</sup>**

## <span id="page-11-1"></span>**Opzioni di invio aggiuntive <sup>3</sup>**

### <span id="page-11-2"></span>**Invio di fax utilizzando più impostazioni <sup>3</sup>**

Quando si invia un fax, è possibile selezionare qualsiasi combinazione di impostazioni: risoluzione, contrasto, formato della scansione, ecc.

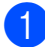

#### Premere **FAX**).

Sul display LCD vengono visualizzate le seguenti voci:

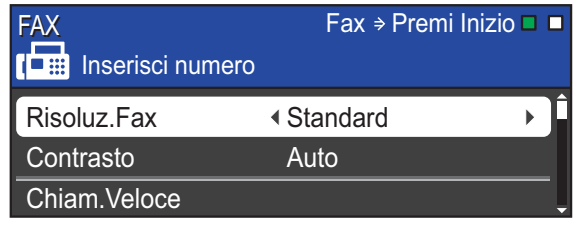

<span id="page-11-5"></span>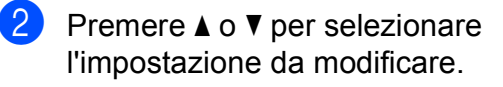

- **3** Premere **◀** o ▶ per selezionare un'opzione. Premere **OK**.
- Tornare al punto  $\bullet$  $\bullet$  $\bullet$  per modificare altre impostazioni.

### **Nota**

- La maggior parte delle impostazioni sono temporanee e l'apparecchio ripristina le impostazioni predefinite dopo l'invio di un fax.
- È possibile salvare alcune delle impostazioni che si utilizzano più frequentemente impostandole come predefinite. Queste impostazioni permangono fino alla successiva modifica. (Consultare *[Impostazione delle](#page-12-2)  [modifiche come una nuova impostazione](#page-12-2)  predefinita* [a pagina 7](#page-12-2).)

### <span id="page-11-3"></span>**Contrasto <sup>3</sup>**

Se il documento risulta estremamente chiaro o estremamente scuro, potrebbe essere necessario modificare il contrasto. Per la maggior parte dei documenti, è possibile utilizzare l'impostazione predefinita Auto. Il contrasto più adatto al documento viene selezionato automaticamente. Selezionare Chiaro per inviare un documento chiaro. Selezionare Scuro per inviare un documento scuro.

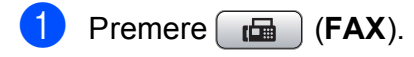

Premere **A** o **▼** per selezionare

Contrasto.

**8** Premere **40** P per selezionare Auto, Chiaro o Scuro. Premere **OK**.

#### **Nota**

Anche se si seleziona Chiaro o Scuro, l'apparecchio invierà il fax in base all'impostazione Auto per una qualsiasi delle condizioni seguenti:

- Quando si invia un fax a colori.
- Quando si seleziona Foto come risoluzione per il fax.

#### <span id="page-11-4"></span>**Modifica della risoluzione del fax <sup>3</sup>**

È possibile migliorare la qualità di un fax modificandone la risoluzione.

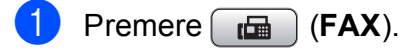

Premere **A** o **▼** per selezionare Risoluz.Fax.

**3** Premere **∢** o ▶ per selezionare la risoluzione desiderata. Premere **OK**.

### **Nota**

È possibile selezionare quattro impostazioni di risoluzione diverse per i fax in bianco e nero e due impostazioni per i fax a colori.

#### **Bianco e nero**

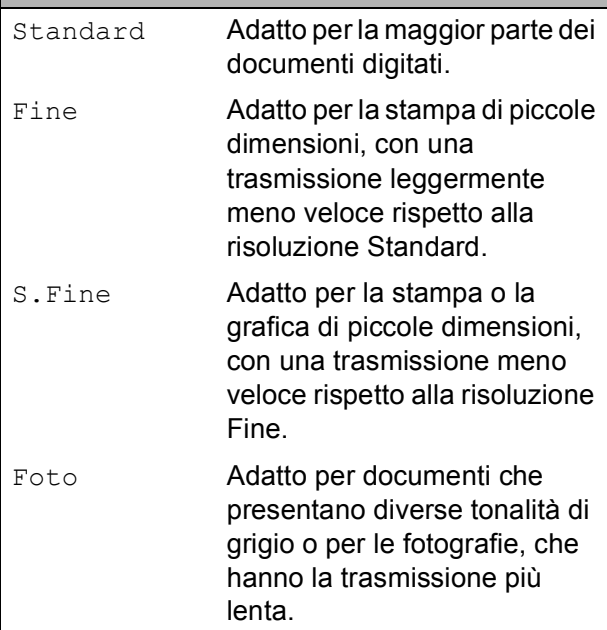

#### **Colore**

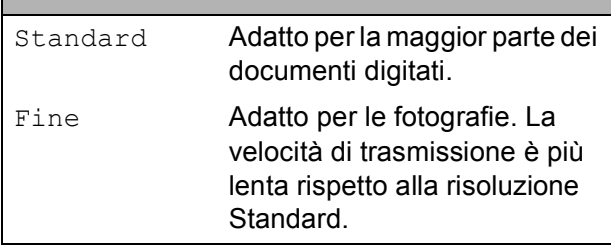

Se si seleziona S. Fine o Foto e si utilizza in seguito il tasto **Inizio Colore** per inviare un fax, l'apparecchio utilizzerà l'impostazione Fine per l'invio del fax.

#### <span id="page-12-2"></span><span id="page-12-0"></span>**Impostazione delle modifiche come una nuova impostazione predefinita <sup>3</sup>**

È possibile impostare come predefinite le impostazioni di invio fax per Risoluz.Fax, Contrasto, TX tempo reale e Dim. area scans. che si utilizzano più frequentemente. Queste impostazioni permangono fino alla successiva modifica.

- a Premere (**FAX**).
- **2** Premere **A** o **▼** per selezionare l'opzione di menu da modificare. Premere ◀ o ▶ per selezionare la nuova opzione.

Ripetere il passaggio per ogni impostazione che si desidera modificare.

- **3** Dopo aver modificato l'ultima impostazione, premere **a** o **b** per selezionare Imp. nuovo pred. Premere **OK**.
- **4** Premere **1** per selezionare Si.
- **5** Premere Stop/Uscita.

### <span id="page-12-1"></span>**Ripristino delle impostazioni Fax di fabbrica <sup>3</sup>**

È possibile ripristinare tutte le impostazioni Fax Risoluz.Fax, Contrasto, TX tempo reale e Dim. area scans., modificate in base alle impostazioni di fabbrica.

- **i** Premere  $\boxed{\mathbf{f}(\mathbf{F}^T)$  (**FAX**).
- **2** Premere **A** o **▼** per selezionare Ripristina pred. Premere **OK**.
	- Premere 1 per selezionare Sì.
- Premere Stop/Uscita.

## <span id="page-13-0"></span>**Operazioni di invio aggiuntive <sup>3</sup>**

### <span id="page-13-1"></span>**Invio manuale di un fax <sup>3</sup>**

Con la trasmissione manuale, è possibile udire i segnali di composizione, squillo e ricezione dei fax durante l'invio di un fax.

#### **Nota**

Per inviare un fax di più pagine, utilizzare l'ADF.

- 
- **i** Premere  $\begin{bmatrix} \mathbf{f} \end{bmatrix}$  (FAX).

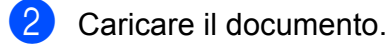

- Per udire il segnale di composizione, sollevare il ricevitore di un telefono esterno.
- 4 Comporre il numero di fax.
- **5** Quando viene trasmesso il segnale del fax, premere **Inizio Mono** o **Inizio Colore**.

Se si utilizza il piano dello scanner premere **1** sull'apparecchio per inviare il fax.

Riposizionare il ricevitore.

#### <span id="page-13-2"></span>**Accesso duplice (solo in bianco e nero) <sup>3</sup>**

È possibile comporre un numero e avviare la scansione del fax nella memoria, anche quando l'apparecchio sta eseguendo un invio dalla memoria, la ricezione dei fax o la stampa dei dati PC. Sul display LCD viene visualizzato il numero del nuovo lavoro e la memoria disponibile.

Il numero di pagine di cui è possibile eseguire la scansione in memoria varia a seconda dei dati stampati sulle pagine stesse.

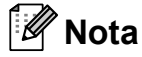

Se viene visualizzato il messaggio Memoria esaurita, premere **Stop/Uscita** per annullare l'operazione o **Inizio Mono** per inviare le pagine acquisite fino a quel momento.

### <span id="page-13-3"></span>**Trasmissione circolare (solo bianco e nero) <sup>3</sup>**

Per trasmissione circolare si intende l'invio automatico dello stesso messaggio fax a più numeri di fax. Nella stessa trasmissione circolare è possibile includere gruppi, numeri di chiamata veloce e fino a 50 numeri composti manualmente.

Una volta terminata la trasmissione circolare, verrà stampato un rapporto della trasmissione circolare.

- Premere  $\boxed{\mathbf{f}(\mathbf{F}^{\mathbf{A}}\mathbf{A})}$ .
	- Caricare il documento.
- **Premere A o V** per selezionare Trasm. Circol. Premere **OK**.
- <span id="page-14-0"></span> $\left(4\right)$  È possibile aggiungere numeri alla trasmissione circolare nei seguenti modi:
	- Premere **A** o **V** per selezionare Aggiungi numero e immettere un numero utilizzando il tastierino di composizione.

Premere **OK**.

- Premere **A** o **V** per selezionare Chiam.Veloce e **OK**. Premere **A** o **▼** per selezionare Ordine alfabetico o Ordine numerico e **OK**. Premere **A** o **▼** per selezionare un numero e **OK**.
- **b** Dopo aver inserito tutti i numeri di fax ripetendo il punto [d](#page-14-0), premere **a** o **b** per selezionare Completo. Premere **OK**.
- 

**Premere Inizio Mono.** 

#### **Nota**

- Se non è stato utilizzato alcun numero per i gruppi, è possibile eseguire la "trasmissione circolare" di massimo 250 fax diversi.
- La memoria disponibile varia a seconda dei tipi di lavori presenti nella memoria e del numero di posizioni utilizzate per la trasmissione circolare. Se si esegue la trasmissione circolare utilizzando il numero massimo di numeri disponibili, non sarà possibile utilizzare le funzioni di accesso duplice e invio fax differito.
- Se viene visualizzato il messaggio Memoria esaurita, premere **Stop/Uscita** per annullare l'operazione o **Inizio Mono** per inviare le pagine acquisite fino a quel momento.

#### **Annullamento di una trasmissione circolare in corso <sup>3</sup>**

- a Premere **Menu**.
	- **Premere A o**  $\blacktriangledown$  **per selezionare** Fax. Premere **OK**.
- Premere **A** o **▼** per selezionare Canc.operaz. Premere **OK**. Sul display LCD viene visualizzato il numero di fax in composizione e il numero di lavoro per la Trasmissione circolare.

#### **4.** Premere OK.

Sul display LCD verrà visualizzata la seguente domanda:

Annul.Operaz.?  $Si$   $\rightarrow$  Premere 1 No  $\rightarrow$  Premere 2

**6** Premere 1 per annullare il numero di fax in composizione.

> A questo punto, sul display LCD viene visualizzato il numero di lavoro per la Trasmissione circolare.

#### **6** Premere OK.

Sul display LCD verrà visualizzata la seguente domanda:

Annul.Operaz.? Sì  $\rightarrow$  Premere 1 No  $\rightarrow$  Premere 2

- Per annullare la trasmissione circolare, premere **1**.
- h Premere **Stop/Uscita**.

### <span id="page-15-0"></span>**Trasmissione in tempo reale <sup>3</sup>**

Quando si invia un fax, l'apparecchio eseguirà la scansione dei documenti nella memoria prima dell'invio. Quindi, non appena la linea telefonica risulterà libera, l'apparecchio avvierà la composizione e l'invio.

Talvolta, potrebbe essere necessario inviare un documento importante immediatamente, senza dover attendere la trasmissione da memoria. È possibile eseguire questa operazione, attivando TX tempo reale.

- $\mathsf{P}$  Premere  $\begin{array}{|c|c|c|}\n\hline\n\mathsf{f}\mathsf{A}\mathsf{X}\n\end{array}$ .
	- **b** Premere **A** o **▼** per selezionare TX tempo reale.
- **3** Premere **40 c** per selezionare S<sub>i</sub> (o No). Premere **OK**.

### **Nota**

- Se la memoria è piena e si sta inviando un fax in bianco e nero dall'ADF, l'apparecchio invierà il documento in tempo reale (anche se TX tempo reale è impostato su No). Non è possibile inviare fax dal piano dello scanner finché non si libera spazio nella memoria.
- Durante la trasmissione in tempo reale, la funzione di ricomposizione automatica non è disponibile quando si utilizza il piano dello scanner.

#### <span id="page-15-1"></span>**Modo overseas <sup>3</sup>**

Se si riscontrano problemi durante l'invio di fax intercontinentali a causa di possibili interferenze sulla linea telefonica, si consiglia di attivare il Modo overseas. Questa funzione si disattiverà automaticamente una volta inviato il fax.

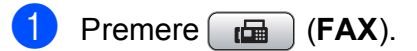

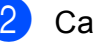

- Caricare il documento.
- **Premere A o ▼ per selezionare** Modo overseas.
- **Premere ◀ o ▶ per selezionare** Sì (o No). Premere **OK**.

### <span id="page-15-2"></span>**Invio fax differito (solo bianco e nero) <sup>3</sup>**

È possibile salvare in memoria fino a 50 fax da inviare entro 24 ore. Tali fax verranno inviati all'ora ch[e](#page-15-3) viene indicata al punto  $\bigcirc$ .

Premere **FAX**).

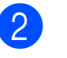

- Caricare il documento.
- **Premere ▲ o ▼ per selezionare** Differita.
- **Premere 4 o**  $\triangleright$  **per selezionare** Si. Premere **OK**.
- <span id="page-15-3"></span> $\boxed{5}$  Inserire l'ora di invio del fax (nel formato 24-ore). (Ad esempio: inserire 19:45 per indicare le 7:45 PM.) Premere **OK**.

#### **Nota**

Il numero di pagine di cui è possibile eseguire la scansione in memoria varia a seconda della quantità di dati stampati su ciascuna pagina.

### <span id="page-16-0"></span>**Trasmissione cumulativa differita (solo bianco e nero) <sup>3</sup>**

Prima di inviare i fax differiti, l'apparecchio contribuirà a risparmiare tempo ordinando tutti i fax in memoria in base a destinazione e ora pianificata. Tutti i fax differiti pianificati per essere inviati alla stessa ora e allo stesso numero di fax verranno inviati con un unico fax, per risparmiare tempo sulla trasmissione.

- **Premere**  $\left[\begin{array}{c} \mathbf{f} \end{array}\right]$  (**FAX**).
- **Premere ▲ o ▼ per selezionare** Unione TX.
- **Premere**  $\triangleleft$  **o**  $\triangleright$  **per selezionare** S<sub>i</sub>. Premere **OK**.
- <span id="page-16-1"></span>4 Premere Stop/Uscita.

#### <span id="page-16-5"></span>**Verifica e annullamento dei lavori in sospeso <sup>3</sup>**

È possibile verificare i lavori da inviare ancora presenti in memoria o annullare un lavoro. (Se la memoria non contiene lavori, sul display viene visualizzato Nessuna operaz.)

#### a Premere **Menu**.

- **Premere ▲ o ▼ per selezionare Fax.** Premere **OK**.
- **3** Premere **A** o **▼** per selezionare Canc.operaz. Premere **OK**. Sul display LCD vengono visualizzati gli eventuali lavori in sospeso.
- <span id="page-16-4"></span>**4** Premere **A** o **▼** per scorrere i lavori e selezionare quello da annullare. Premere **OK**.
- **E**ffettuare una delle seguenti operazioni:
	- Per annullare, premere 1 per selezionare Sì. Se si desidera annullare un altro lavoro, passare al punto  $\bullet$ .
	- Per uscire senza annullare, premere **2** per selezionare No.
- 6 Una volta terminata l'operazione, premere **Stop/Uscita**.

## <span id="page-16-2"></span>**Panoramica della funzione polling <sup>3</sup>**

La funzione di polling consente di impostare l'apparecchio in modo che altre persone possano ricevere fax dall'utente, ma pagando la chiamata. Inoltre, consente all'utente di chiamare l'apparecchio fax di qualcun altro e ricevere un fax da esso, pagando la chiamata. Affinché possa funzionare in questo modo, è necessario impostare la funzione di polling su entrambi gli apparecchi. Non tutti gli apparecchi fax supportano la funzione di polling.

### <span id="page-16-3"></span>**Trasmissione polling (solo bianco e nero) <sup>3</sup>**

La funzione di trasmissione polling consente di impostare l'apparecchio in attesa con un documento in modo che un altro apparecchio fax possa chiamarlo e recuperare tale documento.

Il documento verrà memorizzato e potrà essere recuperato da qualunque altro apparecchio fax fino a quando non verrà cancellato dalla memoria. (Consultare *[Verifica e annullamento dei lavori in sospeso](#page-16-5)* [a pagina 11](#page-16-5).)

#### **Impostazione di Trasmissione polling3**

- Premere **FAX**).
- Caricare il documento.
- Premere **A** o **▼** per selezionare Polled TX.
- Premere **◀ o ▶** per selezionare Standard. Premere **OK**.

**b** Premere **A** o **▼** per selezionare le impostazioni da modificare. Premere **◀ o ▶** per selezionare le impostazioni. Dopo aver accettato ogni impostazione.

è possibile continuare a modificare altre impostazioni.

<span id="page-17-1"></span>

#### f Premere **Inizio Mono**.

Se si utilizza il piano dello scanner, sul display LCD verrà chiesto di scegliere una delle opzioni.

- **Premere 1 per inviare un'altra** pagina. Passare al punto **8**.
- Premere **2** o **Inizio Mono** per inviare il documento.

<span id="page-17-0"></span>8 Posizionare la pagina successiva sul piano dello scanner. Premere **OK**.

> Ripetere i punti  $\bigcirc$  $\bigcirc$  $\bigcirc$  e  $\bigcirc$  per ogni pagina aggiuntiva.

> L'apparecchio invierà automaticamente il fax.

#### **Impostazione di Trasmissione polling con codice di protezione <sup>3</sup>**

La funzione di polling protetto consente di limitare il numero di persone che possono accedere ai documenti impostati per il polling.

La funzione di polling protetto funziona solo con apparecchi fax Brother. Se un'altra persona desidera recuperare un fax dall'apparecchio, dovrà immettere il codice di protezione.

Premere  $\boxed{\mathbf{f}(\mathbf{f})}$  (**FAX**).

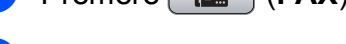

- Caricare il documento.
- **Premere A o V per selezionare** Polled TX.
- **Premere ◀ o ▶ per selezionare** Protetto. Premere **OK**.
- Inserire un numero di 4 cifre. Premere **OK**.
- **6** Premere **A** o **▼** per selezionare le impostazioni da modificare. Premere **◀ o ▶** per selezionare le impostazioni. Dopo aver accettato ogni impostazione, è possibile continuare a modificare altre impostazioni.

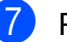

#### g Premere **Inizio Mono**.

<span id="page-17-3"></span>Se si utilizza il piano dello scanner, sul display LCD verrà chiesto di scegliere una delle opzioni.

- **Premere 1 per inviare un'altra** pagina. Passare al punto **.**.
- Premere **2** o **Inizio Mono** per inviare il documento.

<span id="page-17-2"></span>**9** Posizionare la pagina successiva sul piano dello scanner, premere **OK**. R[i](#page-17-2)petere i punti @ e @ per ogni pagina aggiuntiva.

L'apparecchio invierà automaticamente il fax.

## <span id="page-18-0"></span>**Ricezione di un fax**

## <span id="page-18-1"></span>**Mem ricezione (solo bianco e nero) <sup>4</sup>**

È possibile eseguire solo un'operazione di ricezione in memoria alla volta:

- Inoltro fax
- **Memoriz.** fax
- Ricez. PC-Fax
- No

È possibile cambiare in qualunque momento la selezione. Se i fax ricevuti sono ancora nella memoria dell'apparecchio quando si cambia l'operazione di ricezione in memoria, viene visualizzato un messaggio sul display LCD. (Consultare *[Modifica delle operazioni di](#page-21-2)  [ricezione in memoria](#page-21-2)* a pagina 16.)

### <span id="page-18-2"></span>**Ricezione senza carta <sup>4</sup>**

Non appena il vassoio carta rimane vuoto durante la ricezione di un fax, sul display LCD viene visualizzato Controlla carta. Inserire della carta nel vassoio. (Consultare *Caricamento di carta e altri supporti di stampa* nel *Capitolo 2* della *Guida per utenti base*.)

L'apparecchio continuerà a ricevere il fax, ma le pagine restanti verranno salvate in memoria (che dovrà disporre di spazio sufficiente).

Anche i fax in arrivo successivi verranno salvati in memoria finché lo spazio disponibile non si sarà esaurito. Quando la memoria sarà piena, l'apparecchio smetterà automaticamente di rispondere alle chiamate. Per stampare i fax, inserire nuova carta nel vassoio.

#### <span id="page-18-3"></span>**Inoltro fax**

Se si sceglie Inoltro fax, l'apparecchio salva in memoria il fax ricevuto. L'apparecchio, quindi, compone il numero di fax programmato e inoltra il messaggio fax.

- a Premere **Menu**.
	- **Premere A o**  $\blacktriangledown$  **per selezionare Fax.** Premere **OK**.
- Premere **A** o **▼** per selezionare Imp.ricezione. Premere **OK**.
- 4 Premere **A** o **▼** per selezionare Mem ricezione. Premere **OK**.
- **5** Premere **A** o **▼** per selezionare Inoltro fax. Premere **OK**.
- 6 Inserire il numero di inoltro (fino a 20 cifre). Premere **OK**.
	- Premere **A** o **▼** per selezionare Stampa backup: Sì 0 Stampa backup:No. Premere **OK**.

### **IMPORTANTE**

- Se si sceglie Stampa backup:Sì, l'apparecchio stamperà il fax, in modo da lasciarne una copia anche all'utente. Si tratta di una funzione di sicurezza nel caso in cui si verifichi un'interruzione di corrente prima dell'inoltro del fax o un problema all'apparecchio ricevitore.
- Quando si riceve un fax a colori, l'apparecchio stampa il fax a colori, ma non invia il fax al numero di inoltro fax programmato.
- h Premere **Stop/Uscita**.

#### <span id="page-19-0"></span>**Memoriz.** fax

Se si seleziona Memoriz. fax, l'apparecchio salva in memoria i fax ricevuti. I comandi di recupero remoto consentono di recuperare i messaggi fax da un'altra postazione.

Se è stata impostata la funzione Memoriz. fax, l'apparecchio stampa automaticamente una copia di backup.

- - a Premere **Menu**.
- **2** Premere **A** o **v** per selezionare Fax. Premere **OK**.
- **3** Premere **A** o **▼** per selezionare Imp.ricezione. Premere **OK**.
- 4 Premere **A** o **▼** per selezionare Mem ricezione. Premere **OK**.
- **b** Premere **A** o **▼** per selezionare Memoriz.fax. Premere **OK**.
- 

**6** Premere Stop/Uscita.

### **Nota**

Non è possibile salvare i fax a colori nella memoria. Quando viene ricevuto un fax a colori, l'apparecchio lo stampa a colori.

### <span id="page-19-1"></span>**Stampa di un fax dalla memoria <sup>4</sup>**

Se si è scelto Memoriz. fax, è sempre possibile stampare un fax dalla memoria quando si è al proprio computer.

**1** Premere Menu.

**2** Premere **A** o **v** per selezionare Fax. Premere **OK**.

**3** Premere **A** o **▼** per selezionare Stampa doc. Premere **OK**.

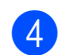

4 Premere **Inizio Mono**.

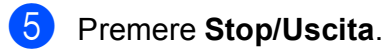

#### **Nota**

Quando si stampa un fax dalla memoria, i dati del fax vengono cancellati.

### <span id="page-20-1"></span><span id="page-20-0"></span>**Ricez. PC-Fax (solo Windows®) <sup>4</sup>**

Se viene attivata la funzione Ricez. PC-Fax, l'apparecchio salva in memoria i fax ricevuti e li invia automaticamente al PC dell'utente. Sarà quindi possibile utilizzare il PC per visualizzare e salvare tali fax.

Anche se il PC è spento (ad esempio, durante la notte o nel fine settimana), l'apparecchio riceve e salva i fax nella propria memoria. Il numero di fax ricevuti salvati in memoria viene visualizzato nella parte inferiore sinistra del display LCD.

Quando si avvia il PC e viene eseguito il software Ricezione PC-FAX, l'apparecchio trasferisce automaticamente i fax al PC.

Per trasferire al PC i fax ricevuti, è necessario che nel PC sia in esecuzione il software Ricezione PC-FAX. (Per i dettagli consultare *Ricezione PC-FAX* nella *Guida software dell'utente*.)

Se si sceglie Stampa backup: Sì, l'apparecchio eseguirà anche una stampa del fax.

- **a** Premere Menu.
- **Premere A o**  $\blacktriangledown$  **per selezionare Fax.** Premere **OK**.
- **Premere A o V** per selezionare Imp.ricezione. Premere **OK**.
- **Premere ▲ o ▼ per selezionare** Mem ricezione. Premere **OK**.
- **b** Premere **A** o **▼** per selezionare Ricez. PC Fax. Premere **OK**.
- **6** Sul display LCD viene visualizzato il messaggio Avvia PC-Fax su computer. Premere **OK**.
- Premere **A** o **▼** per selezionare <USB> o il PC per la ricezione. Premere **OK**.
- **8** Premere **A** o **▼** per selezionare Stampa backup:Sì o Stampa backup:No. Premere **OK**.

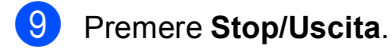

#### **Nota**

- La funzione Ricez. PC-Fax non è supportata in Mac OS.
- Prima di impostare la funzione Ricez. PC-Fax, è necessario installare il software MFL-Pro Suite nel PC. Accertarsi che il PC sia connesso e acceso. (Per i dettagli consultare *Ricezione PC-FAX* nella *Guida software dell'utente*.)
- Se viene visualizzato un messaggio di errore e l'apparecchio non è in grado di stampare i fax in memoria, è possibile utilizzare questa impostazione per trasferire i fax al PC. (Per i dettagli consultare *Trasferimento dei fax o del rapporto giornale fax* in *Appendice B* della *Guida per utenti base*.)
- Quando si riceve un fax a colori, l'apparecchio stampa il fax a colori, ma non invia il fax al PC.

#### **Modifica del PC di destinazione <sup>4</sup>**

- a Premere **Menu**.
- **Premere ▲ o ▼ per selezionare Fax.** Premere **OK**.
- Premere **A** o **▼** per selezionare Imp.ricezione. Premere **OK**.
- 4 Premere **A** o **▼** per selezionare Mem ricezione. Premere **OK**.
- **b** Premere **A** o ▼ per selezionare Ricez. PC Fax. Premere **OK**.

#### Capitolo 4

- 6 Sul display LCD viene visualizzato il messaggio Avvia PC-Fax su computer. Premere **OK**.
- Premere **A** o **▼** per selezionare Cambia. Premere **OK**.
- **8** Premere **A** o **v** per selezionare <USB> o il PC per la ricezione dei fax. Premere **OK**.
- **9** Premere **A** o **▼** per selezionare Stampa backup:Sì o Stampa backup:No. Premere **OK**.

<span id="page-21-0"></span>**10** Premere Stop/Uscita.

#### **Disattivazione delle operazioni di ricezione in memoria <sup>4</sup>**

a Premere **Menu**.

- **2** Premere **A** o **v** per selezionare Fax. Premere **OK**.
- **3** Premere **A** o **▼** per selezionare Imp.ricezione. Premere **OK**.
- 4 Premere **A** o **▼** per selezionare Mem ricezione. Premere **OK**.
- **b** Premere **A** o **v** per selezionare No. Premere **OK**.
- **Premere Stop/Uscita.**
- **Nota**

Se nella memoria dell'apparecchio sono ancora presenti fax ricevuti, sul display LCD verranno visualizzate più opzioni. (Consultare *[Modifica delle operazioni di](#page-21-2)  [ricezione in memoria](#page-21-2)* a pagina 16.)

#### <span id="page-21-2"></span><span id="page-21-1"></span>**Modifica delle operazioni di ricezione in memoria <sup>4</sup>**

Se, quando si modificano le operazioni di ricezione in memoria, nella memoria dell'apparecchio sono ancora presenti fax ricevuti, sul display LCD verrà visualizzata una delle seguenti domande:

- Canc tutti doc?
	- Sì  $\rightarrow$  Premere 1
	- No  $\rightarrow$  Premere 2
- Stamp.tutto fax?
	- Sì  $\rightarrow$  Premere 1
	- No  $\rightarrow$  Premere 2
	- Se si preme **1**, i fax in memoria verranno cancellati o stampati prima della modifica dell'impostazione. Se è già stata stampata una copia di backup, non verranno eseguite altre stampe.
	- Se si preme **2**, i fax in memoria non verranno cancellati né stampati e l'impostazione non verrà cambiata.

Se i fax ricevuti vengono lasciati nella memoria dell'apparecchio quando si imposta Ricez. PC Fax da un'altra opzione [Inoltro fax o Memoriz.fax], premere **A** o **▼** per selezionare il PC.

Sul display LCD verrà visualizzata la seguente domanda:

- Invio fax a PC?
	- Sì  $\rightarrow$  Premere 1
	- No  $\rightarrow$  Premere 2
		- Se si preme **1**, i fax in memoria verranno inviati al PC prima della modifica dell'impostazione. Verrà chiesto se si desidera attivare la funzione Stampa backup. (Per maggiori informazioni, consultare *[Ricez. PC-Fax \(solo Windows](#page-20-1)®)* [a pagina 15](#page-20-1).)
		- Se si preme **2**, i fax in memoria non verranno cancellati né trasferiti al PC e l'impostazione non verrà cambiata.

## <span id="page-22-0"></span>**Recupero remoto <sup>4</sup>**

È possibile chiamare l'apparecchio da qualunque telefono a -toni o apparecchio fax, quindi usare il codice di accesso remoto e i comandi remoti per recuperare i messaggi fax.

#### <span id="page-22-1"></span>**Impostazione di un codice di accesso remoto <sup>4</sup>**

Il codice di accesso remoto consente di accedere alle funzioni di recupero remoto quando si è lontani dall'apparecchio. Prima di utilizzare le funzioni di accesso e recupero remoto, è necessario impostare un codice personale. Il codice predefinito impostato alla fabbrica è inattivo  $(-, +)$ .

a Premere **Menu**.

**Premere A o**  $\blacktriangledown$  **per selezionare Fax.** Premere **OK**.

**3** Premere **A** o **▼** per selezionare Accesso remoto.

<span id="page-22-2"></span>4 Inserire un codice di tre cifre utilizzando i numeri  $0-9 \times 0$  # Premere **OK**. (Non è possibile cambiare il simbolo "\*" preimpostato.)

#### **Nota**

Non utilizzare un codice uguale al codice di attivazione remota (**l 5 1**) o al codice di disattivazione remota (**# 5 1**). (Consultare *Operazioni da telefoni esterni e interni* nel *Capitolo 6* della *Guida per utenti base*.)

e Premere **Stop/Uscita**.

### **Nota**

È possibile cambiare il codice in qualunque momento inserendone uno nuovo. Se si desidera rendere inattivo il co[d](#page-22-2)ice, premere **Cancella** al punto  $\bullet$  per ripristinare l'impostazione inattiva (---\*) e premere **OK**.

### <span id="page-23-0"></span>**Utilizzo del proprio codice di accesso remoto <sup>4</sup>**

- **1** Comporre il proprio numero di fax da un telefono a -toni o da un altro apparecchio fax.
- 2 Quando l'apparecchio risponde, immettere immediatamente il proprio codice di accesso remoto (3 cifre seguite da  $\ast$ ).
- **3** L'apparecchio segnala se ha ricevuto messaggi:
	- 1 suono lungo Messaggi fax
	- **Nessun suono Nessun messaggio**
- 4 Quando l'apparecchio emette due suoni brevi, immettere un comando. Se si attende più di 30 secondi per immettere un comando, l'apparecchio interromperà la comunicazione. Se viene immesso un comando non valido, l'apparecchio emetterà tre suoni.
- **6** Premere **9 0** per interrompere la funzione di Accesso remoto al termine delle operazioni.
- Riagganciare.

### **Nota**

Se l'apparecchio è impostato sulla modalità Manuale e si desidera utilizzare le funzioni di recupero remoto, attendere circa 100 secondi dopo che avrà iniziato a squillare, quindi immettere il codice di accesso remoto entro 30 secondi.

### <span id="page-24-0"></span>**Comandi fax remoti <sup>4</sup>**

Seguire i comandi descritti di seguito per accedere alle funzioni quando si è lontani dall'apparecchio. Quando si chiama l'apparecchio e si immette il codice di accesso remoto (3 cifre seguite da \*), il sistema emette due brevi suoni e sarà necessario immettere un comando remoto.

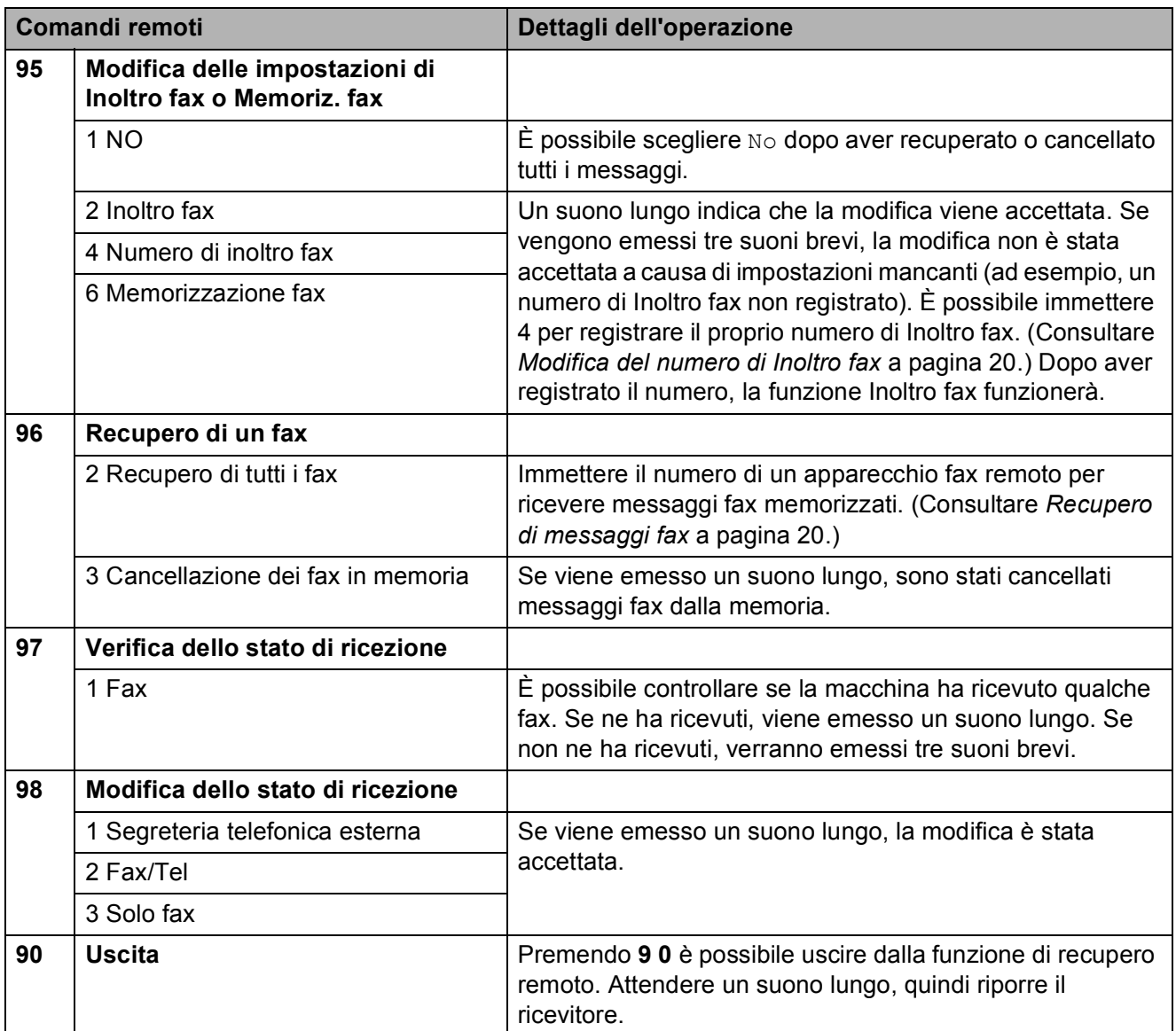

### <span id="page-25-3"></span><span id="page-25-0"></span>**Recupero di messaggi fax <sup>4</sup>**

È possibile chiamare l'apparecchio da qualunque telefono a -toni per far inviare i propri messaggi fax a un altro apparecchio. Prima di utilizzare questa funzione, è necessario attivare Memoriz. fax.

Comporre il proprio numero di fax.

- **2** Quando l'apparecchio risponde, immettere immediatamente il proprio codice di accesso remoto (3 cifre seguite da  $\ast$ ). Se viene emesso un suono lungo, sono presenti messaggi.
- Se vengono emessi due suoni brevi, premere **962**.
- 4 Attendere che venga emesso un suono lungo, utilizzare il tastierino di composizione per immettere il numero dell'apparecchio fax a cui inviare i messaggi, quindi immettere **# #** (max 20 cifre).

### **Nota**

Non è possibile utilizzare  $*$  e # come numeri da comporre. Tuttavia, è possibile premere **#**, se si desidera inserire una pausa.

**6** Riagganciare dopo che l'apparecchio ha emesso un suono. L'apparecchio chiamerà l'altro apparecchio fax, il quale stamperà i messaggi fax.

### <span id="page-25-2"></span><span id="page-25-1"></span>**Modifica del numero di Inoltro fax <sup>4</sup>**

È possibile modificare l'impostazione predefinita del proprio numero di inoltro fax da un altro telefono a -toni o da un altro apparecchio fax.

- Comporre il proprio numero di fax.
- Quando l'apparecchio risponde, immettere immediatamente il proprio codice di accesso remoto (3 cifre sequite da \*). Se viene emesso un suono lungo, sono presenti messaggi.
- Se vengono emessi due suoni brevi, premere **954**.
- Attendere che venga emesso un suono lungo, utilizzare il tastierino di composizione per immettere il numero (max 20 cifre) dell'apparecchio fax remoto a cui si vuole far inviare i propri messaggi fax, quindi immettere **# #**.

#### **Nota**

Non è possibile utilizzare  $*$  e # come numeri da comporre. Tuttavia, è possibile premere **#**, se si desidera inserire una pausa.

- **6** Premere **9 0** per interrompere la funzione di Accesso remoto al termine delle operazioni.
- 6 Riagganciare dopo che l'apparecchio ha emesso un suono.

## <span id="page-26-0"></span>**Operazioni di ricezione aggiuntive <sup>4</sup>**

### <span id="page-26-1"></span>**Stampa di un fax in arrivo in formato ridotto <sup>4</sup>**

Se si seleziona Sì, l'apparecchio ridurrà automaticamente ogni pagina dei fax in arrivo per adattarla ai formati carta A4, Letter o Legal. L'apparecchio calcola il rapporto di riduzione in base alle dimensioni della pagina del fax e all'impostazione di Formato carta. (Consultare *Formato carta* nel *Capitolo 2* della *Guida per utenti base*.)

a Premere **Menu**.

- Premere  $\triangle$  o  $\nabla$  per selezionare Fax. Premere **OK**.
- **3** Premere **A** o **▼** per selezionare Imp.ricezione. Premere **OK**.
- **4** Premere **A** o **▼** per selezionare Auto riduzione.
- **6** Premere **4 o P** per selezionare S<sub>i</sub> (o  $N<sub>O</sub>$ ). Premere **OK**.
- **6** Premere Stop/Uscita.

## <span id="page-26-2"></span>**Panoramica della funzione polling <sup>4</sup>**

La funzione di polling consente di impostare l'apparecchio in modo che altre persone possano ricevere fax dall'utente, ma pagando la chiamata. Inoltre, consente all'utente di chiamare l'apparecchio fax di qualcun altro e ricevere un fax da esso, pagando la chiamata. Affinché possa funzionare in questo modo, è necessario impostare la funzione di polling su entrambi gli apparecchi. Non tutti gli apparecchi fax supportano la funzione di polling.

### <span id="page-26-3"></span>**Ricezione polling <sup>4</sup>**

La funzione Ricezione polling consente di chiamare un altro apparecchio fax per ricevere un fax.

#### **Impostazione di Ricezione polling <sup>4</sup>**

- a Premere (**FAX**).
- **2** Premere **A** o **▼** per selezionare Polling RX.
- **3** Premere **◀** o ▶ per selezionare Standard. Premere **OK**.
- Immettere il numero del fax con cui si esegue il polling.
- e Premere **Inizio Mono** o **Inizio Colore**.

#### **Impostazione di Ricezione polling con codice di protezione <sup>4</sup>**

La funzione di polling protetto consente di limitare il numero di persone che possono accedere ai documenti impostati per il polling.

La funzione di polling protetto funziona solo con apparecchi fax Brother. Se si desidera ricevere un fax da un apparecchio Brother protetto, è necessario immettere il codice di protezione.

Premere  $\left[\begin{array}{c} \mathbf{f} \end{array}\right]$  (**FAX**).

- **b** Premere **A** o **▼** per selezionare Polling RX.
- 

**3** Premere **∢** o ▶ per selezionare Protetto. Premere **OK**.

Inserire un codice di sicurezza di quattro cifre. Si tratta dello stesso codice di protezione dell'apparecchio fax con cui si esegue il polling. Premere **OK**.

- **b** Immettere il numero del fax con cui si esegue il polling.
- 

**Premere Inizio Mono** o **Inizio Colore**.

#### **Impostazione di Ricezione polling differita <sup>4</sup>**

La funzione di polling differito consente di impostare l'apparecchio in modo che la funzione Ricezione polling venga avviata in un secondo momento. È possibile impostare solo *una* operazione di polling differito.

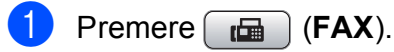

- **Premere ▲ o ▼ per selezionare** Polling RX.
- **3** Premere **∢** o ▶ per selezionare Differito. Premere **OK**.
- 4 Inserire l'ora di avvio del polling (nel formato di 24-ore). Ad esempio: inserire 21:45 per indicare le 9:45 PM. Premere **OK**.
- **6** Immettere il numero del fax con cui si esegue il polling.
- f Premere **Inizio Mono** o **Inizio Colore**. L'apparecchio effettuerà la chiamata di polling all'ora indicata.

#### **Polling sequenziale (solo bianco e nero) <sup>4</sup>**

Il polling sequenziale consente di richiedere documenti a diversi apparecchi fax in un'unica operazione.

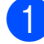

- Premere  $\begin{array}{|c|c|c|}\n\hline\n\end{array}$  **(FAX**).
- 

## **Premere ▲ o ▼ per selezionare**

Polling RX.

- **Premere 4 o b** per selezionare Standard, Protetto o Differito. Premere **OK**.
- $\left(4\right)$  Effettuare una delle seguenti operazioni:
	- Se si seleziona Standard, premere **OK** [e](#page-28-0) passare al punto **o**.
	- Se si seleziona Protetto, premere **OK** e immettere un numero di quattro cifre.

Pr[e](#page-28-0)mere OK, andare al punto  $\bigcirc$ .

- Se si seleziona Differito, premere **OK** e immettere l'ora (formato di 24 ore) in cui iniziare l'esecuzione del polling. Pr[e](#page-28-0)mere OK, andare al punto **@**.
- <span id="page-28-0"></span>**b** Premere **A** o **▼** per selezionare Trasm. Circol. Premere **OK**.
- <span id="page-28-1"></span>6 Effettuare una delle seguenti operazioni:
	- Premere **A** o **V** per selezionare Aggiungi numero e immettere il numero utilizzando il tastierino di composizione.

Premere **OK**.

■ Premere **A** o **V** per selezionare Chiam.Veloce e **OK**. Premere **a** o ▼ per selezionare Ordine alfabetico o Ordine numerico e **OK**. Premere **A** o **▼** per selezionare un numero e **OK**.

Dopo aver inserito tutti i numeri di fax ripetendo il punto **⊙**, premere **A** o **▼** per selezionare Completo. Premere **OK**.

#### **8** Premere **Inizio Mono**. L'apparecchio esegue il polling di ogni numero o gruppo per richiedere un documento.

Premere **Stop/Uscita** mentre l'apparecchio sta eseguendo composizione per annullare il processo di polling.

Per annullare tutti i lavori di ricezione polling sequenziale, consultare *[Verifica e](#page-16-1)  [annullamento dei lavori in sospeso](#page-16-1)* [a pagina 11](#page-16-1).

### <span id="page-29-0"></span>**5 Composizione e memorizzazione dei numeri <sup>5</sup>**

## <span id="page-29-1"></span>**Operazioni vocali <sup>5</sup>**

Le chiamate vocali possono essere effettuate con un telefono interno o esterno, eseguendo la composizione manuale o utilizzando i numeri di composizione veloce.

## <span id="page-29-2"></span>**Operazioni di composizione aggiuntive <sup>5</sup>**

### <span id="page-29-3"></span>**Combinazioni di numeri di composizione veloce <sup>5</sup>**

Talvolta, potrebbe essere necessario selezionare uno dei vari operatori a lunga distanza per l'invio di un fax. Le tariffe possono variare a seconda dell'ora e della destinazione. Per utilizzare le tariffe ridotte, è possibile memorizzare i codici di accesso per gli operatori a lunga distanza e i numeri di carta di credito come numeri di chiamata veloce. È possibile memorizzare queste lunghe sequenze di composizione dividendole e impostandole come numeri di chiamata veloce separati in una combinazione. È inoltre possibile includere la composizione manuale utilizzando il tastierino di composizione. (Consultare *Memorizzazione dei numeri di composizione veloce* nel *Capitolo 7* della *Guida per utenti base*.)

Ad esempio, se è stato memorizzato "555" nella posizione di chiamata veloce 03 e "7000" nella posizione di chiamata veloce 02, premendo i tasti indicati di seguito è possibile utilizzarli entrambi per comporre "555-7000":

**1** Premere <sup>[1]</sup> (Chiam.Veloce). **2** Premere **A** o **▼** per selezionare Ricerca. Premere **OK**. c Immettere **03**. Premere **A** o **▼** per selezionare Chiam.Veloce. Premere **OK**.

**b** Premere **A** o **▼** per selezionare Ricerca. Premere **OK**.

f Immettere **02**.

g Premere **Inizio Mono** o **Inizio Colore**. Verrà composto il numero "555-7000".

Per modificare un numero in via provvisoria, è possibile sostituire una parte del numero con la composizione manuale utilizzando il tastierino di composizione. Ad esempio, per modificare il numero in 555-7001, è possibile

premere <sup>[1]</sup> (Chiam.Veloce), scegliere Ricerca, premere **03**, quindi premere **7001** sul tastierino di composizione.

### **Nota**

Se a un certo punto è necessario attendere un nuovo segnale di composizione o un altro segnale nella sequenza di composizione, premere **Rich/Pausa** per inserire una pausa nel numero. Ogni pressione del tasto aggiunge un ritardo di 3,5 secondi.

## <span id="page-30-0"></span>**Metodi di memorizzazione dei numeri aggiuntivi <sup>5</sup>**

### <span id="page-30-1"></span>**Memorizzazione di numeri di chiamata veloce da chiamate in uscita <sup>5</sup>**

È anche possibile memorizzare numeri di composizione veloce dalla cronologia delle chiamate in uscita.

a Premere **Rich/Pausa**. È anche possibile scegliere

Chiam. in uscita premendo  $\Box$ (**FAX**).

- b Premere **a** o **b** per selezionare il nome o il numero da memorizzare. Premere **OK**.
- **3** Premere **A** o **▼** per selezionare Agg. num.vel. Premere **OK**.
- 4 Premere **A** o **▼** per selezionare la posizione di chiamata veloce di 2 cifre in cui memorizzare il numero. Premere **OK**.
- **5** Effettuare una delle seguenti operazioni:
	- Inserire il nome (fino a 16 caratteri) utilizzando il tastierino di composizione.

Premere **OK**.

(Per una guida per l'immissione delle lettere consultare *Inserimento di testo* in *Appendice C* della *Guida per utenti base*.)

- Per memorizzare il numero senza inserire il nome, premere **OK**.
- Premere OK per confermare il numero di telefono o di fax.

Capitolo 5

- Effettuare una delle seguenti operazioni:
	- Inserire un secondo numero di fax o di telefono (fino a 20 cifre).
		- Premere **OK**.
	- Se non si desidera memorizzare un secondo numero, premere **OK**.
- **8** Premere **A** o **▼** per selezionare Completo. Premere **OK**.
- **9** Premere Stop/Uscita.

### <span id="page-31-0"></span>**Memorizzazione di numeri di chiamata veloce dalla cronologia dell'ID chiamante <sup>5</sup>**

Se si dispone del servizio di iscrizione ID chiamante fornito dalla propria compagnia telefonica, è anche possibile memorizzare numeri a composizione veloce dalle chiamate in arrivo nella cronologia dell'ID chiamante. (Consultare *ID chiamante* nel *Capitolo 6* della *Guida per utenti base*.)

Premere **Rich/Pausa**, quindi premere  $*$ . È anche possibile scegliere

Stor. ID chiaman. premendo (**FAX**).

- **2** Premere **A** o **▼** per selezionare il numero da memorizzare. Premere **OK**.
- **3** Premere **A** o **▼** per selezionare Agg. num.vel. Premere **OK**.
- 4 Premere **A** o **▼** per selezionare la posizione di chiamata veloce di 2-cifre in cui memorizzare il numero. Premere **OK**.
- Effettuare una delle sequenti operazioni:
	- Inserire il nome (fino a 16 caratteri) utilizzando il tastierino di composizione.
		- Premere **OK**.

(Per una guida per l'immissione delle lettere consultare *Inserimento di testo* in *Appendice C* della *Guida per utenti base*.)

- **Per memorizzare il numero senza** inserire il nome, premere **OK**.
- Premere OK per confermare il numero di telefono o di fax.
- **7** Effettuare una delle seguenti operazioni:
	- Inserire un secondo numero di fax o di telefono (fino a 20 cifre).

Premere **OK**.

- Se non si desidera memorizzare un secondo numero, premere **OK**.
- **8** Premere **A** o **▼** per selezionare Completo. Premere **OK**.
- i Premere **Stop/Uscita**.

### <span id="page-32-0"></span>**Impostazione dei gruppi per la trasmissione circolare <sup>5</sup>**

I gruppi, che possono essere memorizzati in una posizione di chiamata veloce, consentono di inviare lo stesso messaggio fax a diversi numeri di fax premendo

semplicemente (**Chiam.Veloce**), Ricerca, **OK**, la posizione a due-cifre e **Inizio Mono**.

Occorre innanzitutto memorizzare ogni numero di fax in una posizione di chiamata veloce. Quindi sarà possibile includerli come numeri in un gruppo. Ogni gruppo utilizza una posizione di chiamata veloce. È possibile impostare un massimo di sei gruppi oppure è possibile assegnare fino a 198 numeri in un gruppo esteso.

(Consultare *[Trasmissione circolare \(solo](#page-13-3)  [bianco e nero\)](#page-13-3)* a pagina 8 e *Memorizzazione dei numeri di composizione veloce* nel *Capitolo 7* della *Guida per utenti base*.)

#### a Premere (**Chiam.Veloce**).

- **Premere ▲ o ▼ per selezionare** Impost. gruppi. Premere **OK**.
- <span id="page-32-3"></span>**3** Premere **A** o **▼** per selezionare GRUPPO1, GRUPPO2, GRUPPO3, GRUPPO4, GRUPPO5 o GRUPPO6 per il nome del gruppo in cui memorizzare i numeri di fax. Premere **OK**.
- 4 Premere **A** o **▼** per selezionare la posizione di chiamata veloce di due-cifre da aggiungere al gruppo. Premere **OK**.
- <span id="page-32-1"></span>**b** Premere **A** o **▼** per selezionare Aggiungi numero. Premere **OK**.
- <span id="page-32-2"></span>Per aggiungere numeri al gruppo, premere **A** o **▼** per selezionare Ordine alfabetico o Ordine numerico e **OK**. Premere **a** o **b** per selezionare un numero e **OK**.
- <span id="page-32-4"></span>Effettuare una delle seguenti operazioni:
	- Per aggiungere un altro numero al gruppo, rip[e](#page-32-1)tere i punti da  $\bigcirc$  a  $\bigcirc$ .
	- Al termine dell'operazione di aggiunta dei numeri, premere **a** o **b** per selezionare Completo.

Premere **OK**.

- 8 Effettuare una delle seguenti operazioni:
	- Per memorizzare un altro gruppo per la trasmissione circolare, ripetere i punti da  $\bigcirc$  $\bigcirc$  $\bigcirc$  a  $\bigcirc$  $\bigcirc$  $\bigcirc$ .
	- Per terminare la memorizzazione dei gruppi per la trasmissione circolare, premere **Stop/Uscita**.

**Nota**

È possibile stampare un elenco di tutti i numeri di chiamata veloce. I numeri di un gruppo saranno contrassegnati nella colonna GRUPPO. (Consultare *[Rapporti](#page-35-0)* [a pagina 30.](#page-35-0))

#### **Modifica del nome di un gruppo <sup>5</sup>**

- **1** Premere <sup>[1]</sup> (Chiam.Veloce).
	- **Premere A o ▼ per selezionare** Impost. gruppi. Premere **OK**.
- **6** Premere **A** o **v** per selezionare il nome del gruppo da modificare. Premere **OK**.
- 4 Premere **A** o **▼** per selezionare Modif nome gruppo. Premere **OK**.

#### **Nota**

*Come modificare il nome o il numero memorizzato:*

Se si desidera cambiare un carattere, premere **d** o **c** per posizionare il cursore sotto il carattere da modificare, quindi premere **Cancella**. Inserire di nuovo il carattere.

 $\boxed{5}$  Inserire il nuovo nome (fino a 16 caratteri) utilizzando il tastierino di composizione. Premere **OK**.

(Consultare *Inserimento di testo* in *Appendice C* della *Guida per utenti base*. Ad esempio, digitare NUOVI CLIENTI.)

- **6** Premere **A** o **▼** per selezionare Completo. Premere **OK**.
	- g Premere **Stop/Uscita**.

#### **Eliminazione di un gruppo <sup>5</sup>**

- a Premere (**Chiam.Veloce**).
- Premere **A** o **▼** per selezionare Impost. gruppi. Premere **OK**.
- **6** Premere **A** o **▼** per selezionare il gruppo da eliminare. Premere **OK**.
- 4 Premere **A** o **▼** per selezionare Cancellare. Premere **OK**. Premere **1** per confermare.
- **5** Premere Stop/Uscita.

#### **Eliminazione di un numero da un gruppo <sup>5</sup>**

- **D** Premere <sup>[1]</sup> (Chiam.Veloce).
- Premere **A** o **▼** per selezionare Impost. gruppi. Premere **OK**.
- Premere **A** o **▼** per selezionare il gruppo da modificare. Premere **OK**.
- **4** Premere **A** o **▼** per selezionare il numero da eliminare. Premere **OK**. Premere **1** per confermare.
- **b** Premere **A** o **▼** per selezionare Completo. Premere **OK**.

#### f Premere **Stop/Uscita**.

## <span id="page-34-0"></span>**Stampa rapporti <sup>6</sup>**

## <span id="page-34-1"></span>**Rapporti fax <sup>6</sup>**

Utilizzare i tasti **Menu** per impostare il Rapporto di verifica della trasmissione e il Tempo giornale.

### <span id="page-34-2"></span>**Rapporto di verifica della trasmissione <sup>6</sup>**

È possibile utilizzare il Rapporto di verifica della trasmissione come conferma di invio del fax. (Per i dettagli sulla modalità di impostazione del tipo di rapporto, consultare *Rapporto di verifica della trasmissione* nel *Capitolo 4* della *Guida per utenti base*.)

### <span id="page-34-3"></span>**Giornale Fax (rapporto attività) <sup>6</sup>**

È possibile impostare l'apparecchio per la stampa di un giornale a intervalli specifici (ogni 50 fax, ogni 6, 12 o 24 ore, ogni 2 o 7 giorni). Se si imposta l'intervallo su No, è comunque possibile stampare il rapporto seguendo i passaggi riportati in *[Come](#page-35-2)  [stampare un rapporto](#page-35-2)* a pagina 30. L'impostazione predefinita è Ogni 50 fax.

- a Premere **Menu**.
- **Premere**  $\triangle$  **o**  $\nabla$  **per selezionare** Fax. Premere **OK**.
- **Premere A o ▼ per selezionare** Imp. Rapporto. Premere **OK**.
- **Premere ▲ o ▼ per selezionare** Tempo giornale.
- Premere **◀ o ▶** per selezionare l'intervallo. Premere **OK**. Se si seleziona Ogni 50 fax, passare al punto  $\mathbf{\odot}$  $\mathbf{\odot}$  $\mathbf{\odot}$ .
	- Ogni 6, 12, 24 ore, ogni 2 o 7 giorni

L'apparecchio stamperà il rapporto all'intervallo specificato cancellando in seguito tutti i lavori dalla memoria. Se la memoria dell'apparecchio raggiunge la capacità massima di 200 lavori prima che sia trascorso il tempo selezionato per l'intervallo, il giornale verrà stampato in anticipo e tutti i lavori verranno cancellati dalla memoria. Se si desidera stampare un rapporto aggiuntivo prima dell'intervallo specificato, è possibile stamparlo senza cancellare i lavori dalla memoria.

Oqni 50 fax

L'apparecchio stamperà il giornale una volta memorizzati 50 lavori.

- Inserire l'ora di avvio della stampa nel formato di 24-ore. Premere **OK**. (Ad esempio: inserire 19:45 per 7:45 PM.)
- Se si seleziona Ogni 7 giorni, sul display LCD viene visualizzato un messaggio che richiede di selezionare il primo giorno per il conto alla rovescia di 7 giorni.

<span id="page-34-4"></span>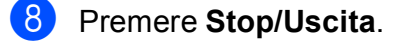

## <span id="page-35-0"></span>**Rapporti <sup>6</sup>**

Sono disponibili i seguenti tipi di rapporto:

Rapporto TX

Stampa un Rapporto di verifica della trasmissione per l'ultima trasmissione.

 $\blacksquare$  Aiuti

Si tratta di una lista di aiuto che mostra la programmazione dell'apparecchio.

Compos.veloce

Fornisce un elenco dei nomi e dei numeri salvati nella memoria di chiamata veloce, in ordine alfabetico o numerico.

Giornale Fax

Fornisce un elenco delle informazioni sugli ultimi fax in arrivo e in uscita. (TX: trasmissione.) (RX: ricezione.)

Imp.utente

Elenca le impostazioni.

Config.Rete

Elenca le impostazioni di rete.

Rapporto WLAN

Stampa un rapporto della connessione WLAN.

Stor. ID chiaman.

Fornisce un elenco delle informazioni disponibili sull'ID chiamante relative alle ultime 30 chiamate ricevute da numeri di fax e di telefono.

### <span id="page-35-2"></span><span id="page-35-1"></span>**Come stampare un rapporto <sup>6</sup>**

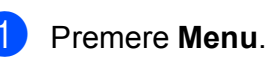

**2** Premere **A** o **▼** per selezionare Stamp.rapporto. Premere **OK**.

- **3** Premere **A** o **▼** per selezionare il rapporto desiderato. Premere **OK**.
- d (Solo composizione rapida) Premere **a**<sup>o</sup> ▼ per selezionare Ordine alfabetico o Ordine numerico. Premere **OK**.
- **6** Premere **Inizio Mono**.

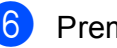

**6** Premere Stop/Uscita.
**7**

# **Esecuzione di copie <sup>7</sup>**

# **Impostazioni di copia <sup>7</sup>**

È possibile modificare temporaneamente le impostazioni di copie multiple.

L'apparecchio ripristinerà le impostazioni predefinite dopo 1 minuto oppure se il timer della modalità reimposta la modalità Fax. (Consultare *[Modalità timer](#page-8-0)* a pagina 3.)

Per modificare un'impostazione, selezionare **COPIA**, quindi premere **A** o ▼ per scorrere le impostazioni di copia. Quando l'impostazione desiderata è evidenziata, premere **OK**.

Una volta selezionate tutte le impostazioni, premere **Inizio Mono** o **Inizio Colore**.

## **Nota**

È possibile salvare alcune delle impostazioni che si utilizzano più frequentemente impostandole come predefinite. Queste impostazioni permangono fino alla successiva modifica. (Consultare *[Impostazione delle](#page-42-0)  [modifiche come una nuova impostazione](#page-42-0)  predefinita* [a pagina 37.](#page-42-0))

## **Interruzione copia <sup>7</sup>**

Per interrompere l'operazione di copia, premere **Stop/Uscita**.

## **Modifica velocità e qualità copia <sup>7</sup>**

È possibile scegliere tra una gamma di impostazioni relative alla velocità e alla qualità. L'impostazione predefinita è Normale.

Veloce

Elevata velocità di copia e inferiore quantità di inchiostro utilizzato. Usare questa impostazione per risparmiare tempo durante la stampa di documenti da -correggere o voluminosi o se si devono realizzare molte copie.

Normale

La modalità Normale è consigliata per le normali operazioni di stampa. Produce una buona qualità di copia a una velocità adeguata.

■ Alta

Usare la modalità Alta per riprodurre immagini dettagliate, ad esempio fotografie. Fornisce la massima risoluzione e velocità di copia minima.

- a Premere (**COPIA**).
- Caricare il documento.
- Inserire il numero di copie da effettuare.
- Premere **A** o **▼** per selezionare Qualità.
- Premere **◀ o ▶ per selezionare** Veloce, Normale o Alta. Premere **OK**.
- Se non si desidera modificare ulteriori impostazioni, premere **Inizio Mono** o **Inizio Colore**.

# **Ingrandimento o riduzione dell'immagine copiata <sup>7</sup>**

È possibile selezionare un rapporto di ingrandimento o riduzione. Se si seleziona Adatta a pag, l'apparecchio si adatta automaticamente al formato carta impostato.

- **1** Premere **E** (COPIA).
- **Caricare il documento.**
- Inserire il numero di copie da effettuare.
- 4 Premere **A** o **▼** per selezionare Ingrand/Riduz.
- **b** Premere **4 o >** per selezionare 100%, Ingrandimento, Riduzione, Adatta a pag o Pers.(25%-400%).
- 6 Effettuare una delle seguenti operazioni:
	- Se si seleziona Ingrandimento o Riduzione, premere **OK**, quindi premere **d** o **c** per selezionare il rapporto di ingrandimento o riduzione desiderato. Premere **OK**.
	- $\blacksquare$  Se si seleziona Pers. (25%-400%), premere **OK** e inserire un rapporto di ingrandimento o riduzione compreso tra 25% e 400%. Premere **OK**.
	- Se si seleziona 100% o Adatta a pag, passare al punto  $\bullet$ .

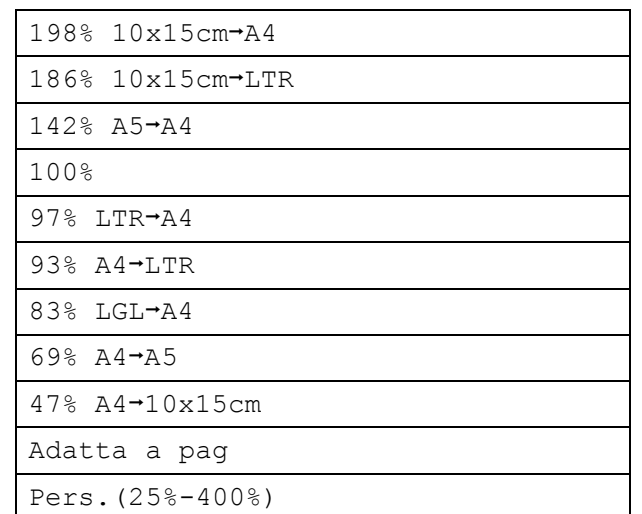

<span id="page-37-0"></span>Se non si desidera modificare ulteriori impostazioni, premere **Inizio Mono** o **Inizio Colore**.

#### M **Nota**

- Layout pagina non è disponibile con Ingrand/Riduz.
- Layout pagina, Copia libro, Ordina e Copia filig. non sono disponibili con Adatta a pag.
- Adatta a pag non funziona correttamente se il documento sul piano dello scanner è inclinato di più di 3 gradi. Usare le linee di riferimento a sinistra e in alto per posizionare il documento, con il lato stampato rivolto verso il basso, nell'angolo superiore sinistro del piano dello scanner.
- Adatta a pag non è disponibile quando si utilizza l'ADF.

# **Realizzazione di copie N in 1 o di poster (Layout pagina) <sup>7</sup>**

La funzione di copia N in 1 consente di risparmiare sull'utilizzo di carta permettendo la copia di due o quattro pagine su una singola pagina stampata.

Inoltre, è possibile effettuare una copia in formato poster. Quando si utilizza la funzione Poster, l'apparecchio divide il documento in sezioni e successivamente ingrandisce le sezioni in modo da assemblarle in un poster. Per stampare un poster, utilizzare il piano dello scanner.

#### **IMPORTANTE**  $\mathbf{a}$

- Accertarsi che il formato carta sia impostato su A4 o Letter.
- Non è possibile utilizzare l'impostazione Ingrand/Riduz. con le funzioni N in 1 e Poster.
- Se si producono più copie a colori, la funzione di copia N in 1 non è disponibile.
- (P) significa Verticale e  $(L)$  significa Orizzontale.
- È possibile effettuare solo una copia in formato poster alla volta.

# **Nota**

Copia filig., Copia libro, Ordina, Mod.Salva ink e Ingrand/Riduz. non sono disponibili con Layout pagina.

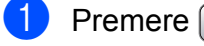

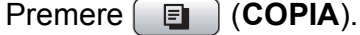

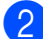

- Caricare il documento.
- Inserire il numero di copie da effettuare.
- Premere **A** o **▼** per selezionare Layout pagina.

Premere **◀ o ▶** per selezionare No(1 in 1), 2 in 1 (P), 2 in 1 (L), 4 in 1 (P),

4 in 1 (L) o Poster(3 x 3). Premere **OK**.

6 Se non si desidera modificare ulteriori impostazioni, premere **Inizio Mono** o **Inizio Colore** per eseguire la scansione della pagina.

> Se il documento è stato inserito nell'ADF o è in corso la creazione di un poster, l'apparecchio eseguirà la scansione del documento e avvierà la stampa.

### **Se si utilizza il piano dello scanner, passare al punto @**.

- <span id="page-38-0"></span>**7** Una volta terminata la scansione della pagina, premere **1** per eseguire la scansione della pagina successiva.
- <span id="page-38-1"></span>8 Posizionare la pagina successiva sul piano dello scanner. Premere **OK**.
- Ripetere i punti @ e @ per ciascuna pagina del layout.
- **jo** Dopo la scansione di tutte le pagine del documento, premere **2** per terminare.

# **Nota**

Se si seleziona la carta fotografica come Tipo carta per le copie N in 1, l'apparecchio eseguirà la stampa delle immagine come se fosse stata selezionata la carta normale.

**Inserire il documento con la facciata stampata rivolta verso il basso nella direzione illustrata di seguito:**

**2 in 1 (P)**

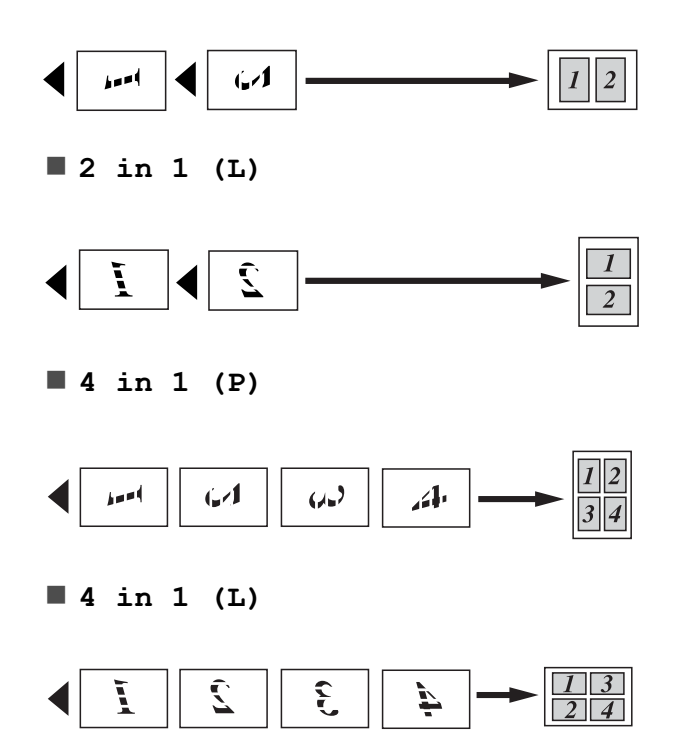

### **Poster(3 x 3)**

È possibile riprodurre una fotografia in formato poster.

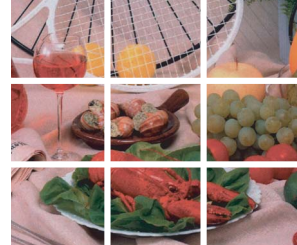

# **Ordinamento di copie utilizzando l'ADF <sup>7</sup>**

È possibile eseguire l'ordinamento di copie multiple. Le pagine verranno impilate nell'ordine 321, 321, 321 e così via.

- a Premere (**COPIA**).
- Caricare il documento.
- Inserire il numero di copie da effettuare.
- 4 Premere **A** o **▼** per selezionare Impila/Ordina.
- Premere  $\triangleleft$  o  $\triangleright$  per selezionare Ordina. Premere **OK**.
- **6** Se non si desidera modificare ulteriori impostazioni, premere **Inizio Mono** o **Inizio Colore**.

### **Nota**

Adatta a pag, Layout pagina e Copia libro non sono disponibili con Ordina.

## **Regolazione della densità <sup>7</sup>**

È possibile regolare la densità per eseguire copie più scure o più chiare.

- a Premere (**COPIA**).
- Caricare il documento.
- c Inserire il numero di copie da effettuare.
- **Premere A o ▼ per selezionare** Densità.
- **6** Premere **4** o **c** per eseguire una copia più chiara o più scura. Premere **OK**.
- 6 Se non si desidera modificare ulteriori impostazioni, premere **Inizio Mono** o **Inizio Colore**.

# **Modalità di risparmio inchiostro <sup>7</sup>**

La modalità di risparmio inchiostro consente di non sprecare l'inchiostro. L'apparecchio stampa con colori più chiari e sottolinea i contorni delle immagini, come mostrato di seguito:

La quantità di inchiostro risparmiato varia a seconda del documento.

### **Mod.Salva ink: No <sup>7</sup>**

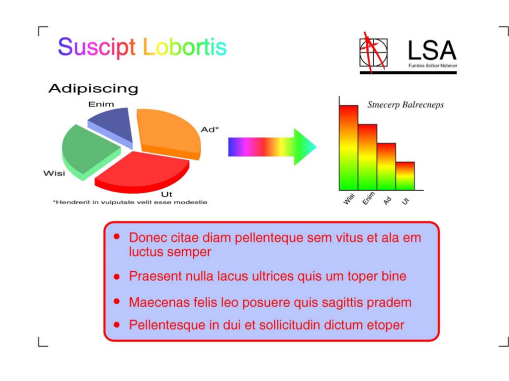

### **Mod.Salva ink: Sì <sup>7</sup>**

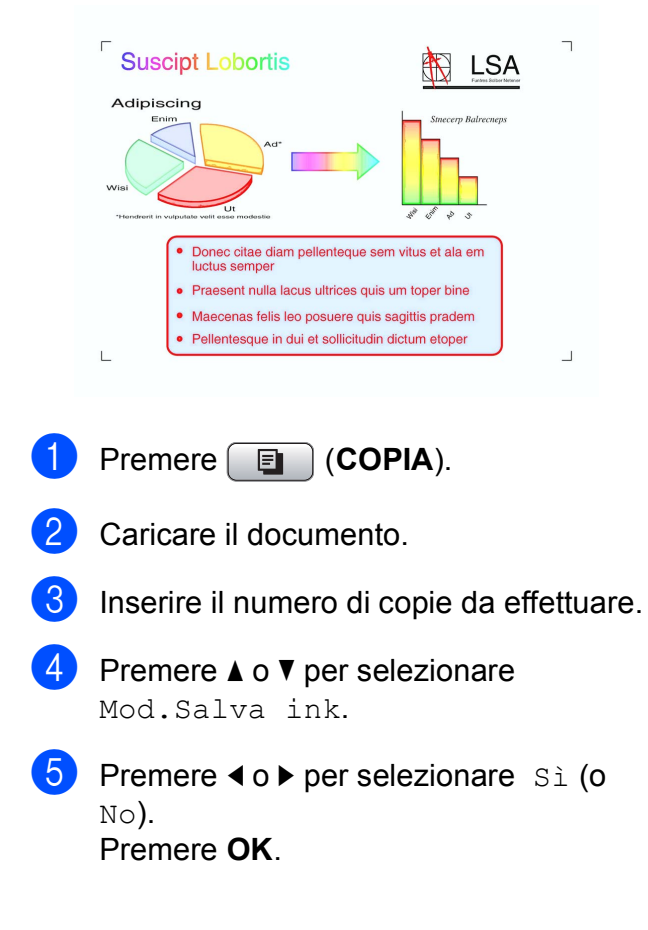

Se non si desidera modificare ulteriori impostazioni, premere **Inizio Mono** o **Inizio Colore**.

# **Nota**

- Copia filig., Copia libro e Layout pagina non sono disponibili con Mod.Salva ink.
- Con Mod. Salva ink le stampe possono apparire diverse dal documento originale.
- La funzione Mod. Salva inkè supportata dalla tecnologia di Reallusion,

Inc.

## **Copia libro <sup>7</sup>**

La funzione Copia libro corregge i bordi scuri e l'inclinazione quando si effettuano copie dal piano dello scanner. L'apparecchio è in grado di correggere automaticamente i dati oppure l'utente può decidere di apportare correzioni specifiche.

- a Premere (**COPIA**).
- Caricare il documento.
- Inserire il numero di copie da effettuare.
- Premere **A** o **▼** per selezionare Copia libro.
	- Effettuare una delle seguenti operazioni:
		- Per correggere i dati manualmente, premere **◀** o ▶ per selezionare Sì(Anteprima).

Premere **Inizio Mono** o **Inizio Colore** e passare al punto  $\odot$ .

Per correggere automaticamente i dati utilizzando l'apparecchio, premere **d** o **c** per selezionare Sì, quindi passare al punto  $\bullet$ .

### Capitolo 7

- <span id="page-41-0"></span>**6** Utilizzare #  $\circ \ast$  per regolare i dati inclinati. Utilizzare **▲** o ▼ per rimuovere le ombre.
- <span id="page-41-1"></span> $\blacksquare$  Una volta terminate le correzioni. premere **Inizio Mono** o **Inizio Colore**.

# **Nota**

- Layout pagina, Ordina, Mod.Salva ink, Adatta a pag e Copia filig. non sono disponibili con Copia libro.
- La funzione Copia libro è supportata dalla tecnologia di Reallusion, Inc.

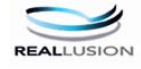

# **Copia filigrana <sup>7</sup>**

È possibile inserire una filigrana con un logo o del testo nei documenti. È possibile selezionare una delle filigrane modello, i dati contenuti nelle schede di supporto o nell'unità di memoria flash USB o i dati di cui è stata eseguita la scansione.

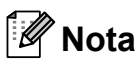

- Adatta a pag, Layout pagina, Mod.Salva ink e Copia libro non sono disponibili con Copia filig.
- La funzione Copia filig. è supportata dalla tecnologia di Reallusion, Inc.

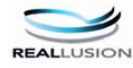

### **Utilizzo di un modello <sup>7</sup>**

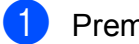

a Premere (**COPIA**).

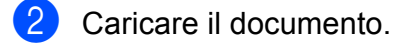

Inserire il numero di copie da effettuare.

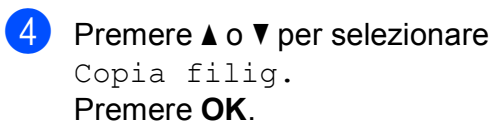

- **6** Premere **40 D** per selezionare Si.
- **6** Premere **A** o **▼** per selezionare Impost. corrente. Premere **OK**.
- Premere **A** o **▼** per selezionare Modello. Premere **OK**.
- 8 Se necessario, modificare le impostazioni mediante le opzioni visualizzate sul display.
- **9** Se non si desidera modificare ulteriori impostazioni, premere **Inizio Mono** o **Inizio Colore**.

### **Utilizzo dei dati delle schede di supporto o di un'unità di memoria flash USB <sup>7</sup>**

- a Premere (**COPIA**).
- Caricare il documento.
- Inserire il numero di copie da effettuare.
- **4** Premere **A** o **▼** per selezionare Copia filig. Premere **OK**.
- **6** Premere **4 o >** per selezionare Sì.
- **6** Premere **A** o **▼** per selezionare Impost. corrente. Premere **OK**.
- **7** Inserire una scheda di supporto o un'unità di memoria flash USB. Premere **A** o **V** per selezionare Supporto.
- **8** Premere OK, quindi premere ◀ o ▶ per selezionare i dati da utilizzare per la filigrana.
- **19** Premere **OK** e modificare eventuali altre impostazioni mediante le opzioni visualizzate sul display.

**10** Se non si desidera modificare ulteriori impostazioni, premere **Inizio Mono** o **Inizio Colore**.

# **IMPORTANTE**

NON estrarre la scheda di memoria o l'unità di memoria flash USB se **PHOTO CAPTURE** lampeggia, per evitare di danneggiare la scheda, l'unità di memoria flash USB o i dati contenuti al loro interno.

### **Utilizzo di un documento cartaceo acquisito come filigrana <sup>7</sup>**

- **Premere E** (COPIA).
- Inserire il numero di copie da effettuare.
- **Premere A o V per selezionare** Copia filig. Premere **OK**.
- **4** Premere **4 o >** per selezionare Sì.
	- **Premere ▲ o ▼ per selezionare** Impost. corrente. Premere **OK**.
- **6** Premere **A** o **▼** per selezionare Scansione. Premere **OK** e posizionare la pagina da utilizzare come filigrana sul piano dello scanner.
- g Premere **Inizio Mono** o **Inizio Colore**.
- **8** Rimuovere il documento acquisito come filigrana e caricare il documento da copiare.
- **i** Premere **∢** o ▶ per modificare l'impostazione Acetato della filigrana. Premere **OK**.
- **10** Se non si desidera modificare ulteriori impostazioni, premere **Inizio Mono** o **Inizio Colore**.

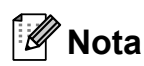

Non è possibile ingrandire o ridurre la filigrana acquisita.

# <span id="page-42-0"></span>**Impostazione delle modifiche come una nuova impostazione predefinita <sup>7</sup>**

È possibile salvare le impostazioni di copia per Qualità, Ingrand/Riduz., Densità, Mod. Salva ink e Layout pagina utilizzate più frequentemente impostandole come predefinite. Queste impostazioni permangono fino alla successiva modifica.

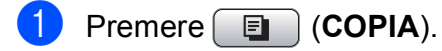

- Premere **A** o **▼** e **4** o **▶** per selezionare la nuova impostazione. Premere **OK**. Ripetere il passaggio per ogni impostazione che si desidera modificare.
- **3** Dopo aver modificato l'ultima impostazione, premere **a** o **b** per selezionare Imp. nuovo pred. Premere **OK**.
	- **Premere 1 per selezionare Sì.**
- **5** Premere Stop/Uscita.

**7**

# **Ripristino di tutte le impostazioni di fabbrica <sup>7</sup>**

È possibile ripristinare le impostazioni di copia

Qualità, Ingrand/Riduz., Densità, Mod.Salva ink e Layout pagina modificate in base alle impostazioni di fabbrica.

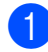

**1** Premere **i** (COPIA).

**2** Premere **A** o **▼** per selezionare Ripristina pred. Premere **OK**.

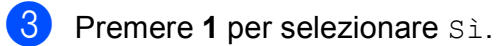

d Premere **Stop/Uscita**.

**8**

# **Stampa di fotografie da una scheda di memoria o da un'unità di memoria flash USB <sup>8</sup>**

# **Operazioni con PhotoCapture Center™ <sup>8</sup>**

# **Schede di memoria, unità di memoria flash USB e strutture delle cartelle <sup>8</sup>**

L'apparecchio è stato progettato per essere compatibile con i file di immagine, le schede di memoria e le unità di memoria flash USB delle più moderne fotocamere digitali. Tuttavia, per evitare errori, leggere i seguenti punti:

- L'estensione del file di immagine deve essere .JPG (l'apparecchio non riconosce altre estensioni, quali .JPEG, .TIF, .GIF).
- La stampa diretta con PhotoCapture Center™ deve essere eseguita separatamente dalle operazioni PhotoCapture Center™ mediante l'uso del computer. (L'operazione simultanea non è disponibile.)
- L'apparecchio è in grado di leggere fino a 999 file su una scheda di memoria o su un'unità di memoria flash USB.
- I Il file DPOF sulle schede di memoria deve avere un formato DPOF valido. (Consultare *[Stampa DPOF](#page-51-0)* a pagina 46.)
- È importante tenere presente quanto segue:
- Quando si stampa un indice o un'immagine, PhotoCapture Center™ stampa tutte le immagini valide anche se una o più immagini risultano alterate. Le immagini alterate non verranno stampate.
- (Utenti delle schede di memoria)

L'apparecchio è progettato per leggere schede di memoria formattate da fotocamere digitali.

Quando una fotocamera digitale formatta una scheda di memoria, crea una cartella speciale nella quale copia i dati di immagine. Se si desidera modificare i dati di immagine memorizzati sulla scheda di memoria con il PC, si consiglia di non modificare la struttura delle cartelle creata con la fotocamera digitale. Quando si salvano file di immagine nuovi o modificati sulla scheda di memoria, si consiglia di utilizzare la stessa cartella utilizzata dalla propria fotocamera digitale. Se i dati non vengono salvati nella stessa cartella, l'apparecchio non sarà in grado di leggere il file o stampare l'immagine.

(Utenti delle unità di memoria flash USB)

Questo apparecchio supporta le unità di memoria flash USB formattate nel sistema Windows<sup>®</sup>

# **Stampa di filmati <sup>8</sup>**

È possibile stampare le immagini dei filmati su una scheda di memoria o su un'unità di memoria flash USB.

I filmati vengono suddivisi automaticamente in 9 parti in base ai tempi di registrazione e vengono collocati su 3 linee, consentendo quindi di visualizzare e stampare le scene che sono state suddivise automaticamente.

# **Nota**

- Non è possibile selezionare una scena del filmato in particolare.
- È possibile utilizzare i formati dei filmati AVI o MOV. Tuttavia, se la dimensione di un file AVI è uguale o superiore a 1 GB (il tempo di registrazione è di circa 30 minuti) o la dimensione di un file MOV è uguale o superiore a 2 GB (il tempo di registrazione è di circa 60 minuti), tali file non possono essere stampati.

# <span id="page-45-2"></span>**Stampa delle immagini <sup>8</sup>**

# <span id="page-45-1"></span>**Stampa dell'indice (miniature)8**

PhotoCapture Center™ assegna numeri alle immagini (ad esempio N.1, N.2, N.3 e così via).

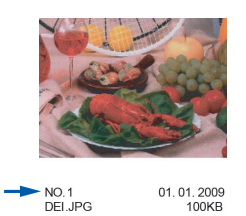

PhotoCapture Center™ utilizza questi numeri per identificare ogni immagine. È possibile stampare una pagina delle miniature per visualizzare tutte le immagini presenti nella scheda di memoria o nell'unità di memoria flash USB.

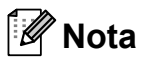

Nell'indice verranno stampati correttamente solo i nomi di file che non superano gli 8 caratteri.

a Accertarsi che la scheda di memoria o l'unità di memoria flash USB sia inserita nello slot corretto.

Premere **<b>PHOTO CAPTURE**).

**2** Premere **A** o **▼** per selezionare Indice stampa. Premere **OK**.

**3** Premere **A** o **▼** per selezionare Formato layout. Premere **40** Per selezionare 6 Imm./Linea o 5 Imm./Linea. Premere **OK**.

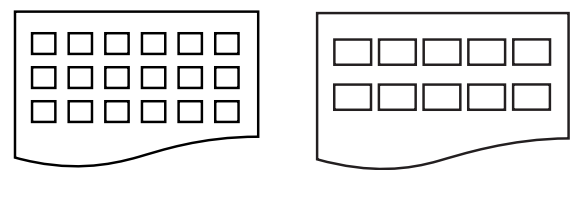

6 Imm./Linea 5 Imm./Linea

La stampa per 5 Imm./Linea sarà più lenta rispetto a 6 Imm./Linea, ma la qualità risulterà migliore.

- 4 Effettuare una delle seguenti operazioni:
	- **Premere A o V** per selezionare Tipo carta e premere **4 o**  $\triangleright$  per selezionare il tipo di carta in uso, Carta normale, Carta inkjet, Brother BP71, Brother BP61 o Altro lucido.

Premere **OK**.

■ Premere **A** o **V** per selezionare Formato carta e premere **d** o **c** per selezionare il formato carta in uso, A4 o Letter.

Premere **OK**.

■ Se non si desidera modificare le impostazioni della carta, passare al punto  $\bullet$  $\bullet$  $\bullet$ .

<span id="page-45-0"></span>Premere **Inizio Colore** per stampare.

# **Stampa di foto**

Prima di potere stampare un'immagine singola, occorre conoscere il numero assegnato a tale immagine.

a Accertarsi che la scheda di memoria o l'unità di memoria flash USB sia inserita nello slot corretto.

Premere **<b>PHOTO CAPTURE**).

- **2** Stampare l'indice. (Consultare *Stampa [dell'indice \(miniature\)](#page-45-1)* a pagina 40.)
- **6** Premere **A** o **▼** per selezionare Stampa foto. Premere **OK**.
- <span id="page-46-0"></span>4 Inserire il numero dell'immagine da stampare dalle miniature presenti nella pagina dell'indice. Premere **OK**.
- **b** Ripetere il punto **O** finché non sono stati inseriti i numeri delle immagini da stampare.

## **Nota**

- È possibile inserire tutti i numeri in una volta utilizzando il tasto \* per la virgola o il tasto **#** per il trattino. Ad esempio, immettere **1**,  $\times$ , **3**,  $\times$ , **6**, per stampare le immagini N.1, N.3 e N.6. Immettere **1**, **#**, **5** per stampare le immagini da N.1 a N.5.
- È possibile immettere fino a 12 caratteri (incluse le virgole) per i numeri delle immagini che si desidera stampare.
- 6 Dopo avere selezionato i numeri delle immagini, premere di nuovo **OK**.
	- Inserire il numero di copie utilizzando il tastierino di composizione.
- 8 Effettuare una delle seguenti operazioni:
	- $\blacksquare$  Modificare le impostazioni di stampa. (Consultare *[Impostazioni di stampa](#page-52-0)  [in PhotoCapture Center™](#page-52-0)* [a pagina 47.](#page-52-0))
	- Se non si desidera modificare alcuna impostazione, premere **Inizio Colore** per eseguire la stampa.

# **Stamp.tutte Foto <sup>8</sup>**

È possibile stampare tutte le foto presenti nella scheda di memoria o nell'unità di memoria flash USB.

a Accertarsi che la scheda di memoria o l'unità di memoria flash USB sia inserita nello slot corretto.

Premere **[PHOTO CAPTURE**).

- Premere **A** o **▼** per selezionare Stamp.tutte Foto. Premere **OK**.
- c Inserire il numero di copie utilizzando il tastierino di composizione.
- Effettuare una delle seguenti operazioni:
	- Modificare le impostazioni di stampa. (Consultare *[Impostazioni di stampa](#page-52-0)  [in PhotoCapture Center™](#page-52-0)* [a pagina 47.](#page-52-0))
	- Se non si desidera modificare alcuna impostazione, premere **Inizio Colore** per eseguire la stampa.

# **Effetti foto <sup>8</sup>**

È possibile modificare e aggiungere effetti alle proprie fotografie e visualizzarle sul display LCD prima della stampa.

# **Nota**

- Dopo aver aggiunto ogni effetto, è possibile premere  $*$  per ingrandire la visualizzazione dell'immagine. Per ripristinare le dimensioni originali, premere di nuovo **l**.
- La funzione Effetti foto. è supportata dalla tecnologia di Reallusion,

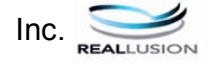

### **Correz. Auto. <sup>8</sup>**

L'opzione Correz. Auto. è disponibile per la maggior parte delle foto. L'apparecchio determina l'effetto adatto per la foto.

a Accertarsi che la scheda di memoria o l'unità di memoria flash USB sia inserita nello slot corretto.

Premere **<b>PHOTO CAPTURE**).

- **b** Premere **A** o **▼** per selezionare Effetti foto. Premere **OK**.
- **3** Premere **∢** o ▶ per selezionare la foto. Premere **OK**.
- 4 Premere **A** o **▼** per selezionare Correz. auto. Premere **OK**.

# **Nota**

- Se sul display LCD viene visualizzato il messaggio No occhi rossi, premere # per tentare di eliminare gli occhi rossi dalla foto.
- Premere **Cancella** per annullare l'effetto.
- **b** Premere **OK** e inserire il numero di copie utilizzando il tastierino di composizione.
- 6 Effettuare una delle sequenti operazioni:
	- Premere **OK** e modificare le impostazioni di stampa. (Consultare *[Impostazioni di stampa in](#page-52-0)  PhotoCapture Center™* [a pagina 47.](#page-52-0))
	- Se non si desidera modificare alcuna impostazione, premere **Inizio Colore** per eseguire la stampa.

### **Migliora ton.pelle <sup>8</sup>**

L'opzione Migliora ton.pelle è particolarmente utile per perfezionare i ritratti fotografici. Rileva il colore della pelle umana nelle foto e perfeziona l'immagine.

- a Accertarsi che la scheda di memoria o l'unità di memoria flash USB sia inserita nello slot corretto.
	- Premere  $\boxed{\bullet}$  (PHOTO CAPTURE).
- **2** Premere **A** o **▼** per selezionare Effetti foto. Premere **OK**.
- **6** Premere **∢** o ▶ per selezionare la foto. Premere **OK**.
- 4 Premere **A** o **▼** per selezionare Migliora pelle. Premere **OK**.
- Effettuare una delle seguenti operazioni:
	- Se non si desidera modificare le impostazioni, premere **OK**.
	- **Premere A o V** per regolare il livello dell'effetto manualmente.

Premere **OK** una volta terminata l'operazione.

Inserire il numero di copie utilizzando il tastierino di composizione.

Stampa di fotografie da una scheda di memoria o da un'unità di memoria flash USB

- **Effettuare una delle sequenti** operazioni:
	- **Premere OK** e modificare le impostazioni di stampa. (Consultare *[Impostazioni di stampa in](#page-52-0)  PhotoCapture Center™* [a pagina 47.](#page-52-0))
	- Se non si desidera modificare alcuna impostazione, premere **Inizio Colore** per eseguire la stampa.

### **Migliora paesaggio <sup>8</sup>**

L'opzione Migliora paesaggio è particolarmente utile per perfezionare le foto che ritraggono paesaggi. Evidenzia le aree verdi e blu della foto, così da rendere il paesaggio più nitido e vivido.

a Accertarsi che la scheda di memoria o l'unità di memoria flash USB sia inserita nello slot corretto.

Premere (**PHOTO CAPTURE**).

- **2** Premere **A** o **▼** per selezionare Effetti foto. Premere **OK**.
- **3** Premere **4** o **c** per selezionare la foto. Premere **OK**.
- **4** Premere **A** o **▼** per selezionare Migliora paes. Premere **OK**.
- **5** Effettuare una delle seguenti operazioni:
	- Se non si desidera modificare le impostazioni, premere **OK**.
	- **Premere A o V** per regolare il livello dell'effetto manualmente.

Premere **OK** una volta terminata l'operazione.

Inserire il numero di copie utilizzando il tastierino di composizione.

- Effettuare una delle seguenti operazioni:
	- **Premere OK** e modificare le impostazioni di stampa. (Consultare *[Impostazioni di stampa in](#page-52-0)  PhotoCapture Center™* [a pagina 47.](#page-52-0))
	- Se non si desidera modificare alcuna impostazione, premere **Inizio Colore** per eseguire la stampa.

### **Elim. occhi rossi <sup>8</sup>**

L'apparecchio rileva gli occhi nelle foto e tenta di rimuovere l'effetto occhi rossi.

**Nota**

In alcuni casi è impossibile rimuovere gli occhi rossi.

- Quando il viso è troppo piccolo nell'immagine.
- Quando il viso è eccessivamente girato verso l'alto, verso il basso verso sinistra o verso destra.
- **1** Accertarsi che la scheda di memoria o l'unità di memoria flash USB sia inserita nello slot corretto.

Premere (**PHOTO CAPTURE**).

- Premere **A** o **▼** per selezionare Effetti foto. Premere **OK**.
- Premere **◀** o ▶ per selezionare la foto. Premere **OK**.

**8**

### Capitolo 8

Premere **A** o ▼ per selezionare No occhi rossi. Premere **OK**.

Se l'operazione No occhi rossi ha esito positivo, viene visualizzata la foto con l'effetto applicato. La parte perfezionata appare all'interno di un riquadro rosso.

Se l'operazione No occhi rossi ha esito negativo, viene visualizzato il messaggio Impossibile rilevam.

Premere **OK**.

### **Nota**

Premere **#** per riprovare ancora una volta No occhi rossi.

- **5** Premere **OK** e inserire il numero di copie utilizzando il tastierino di composizione.
- 6 Effettuare una delle seguenti operazioni:
	- **Premere OK** e modificare le impostazioni di stampa. (Consultare *[Impostazioni di stampa in](#page-52-0)  PhotoCapture Center™* [a pagina 47.](#page-52-0))
	- Se non si desidera modificare alcuna impostazione, premere **Inizio Colore** per eseguire la stampa.

### **Bianco e nero**

È possibile convertire la foto in bianco e nero.

a Accertarsi che la scheda di memoria o l'unità di memoria flash USB sia inserita nello slot corretto.

Premere **(PHOTO CAPTURE**).

**2** Premere **A** o **▼** per selezionare Effetti foto. Premere **OK**.

- **3** Premere **∢** o ▶ per selezionare la foto. Premere **OK**.
- 4 Premere **A** o **▼** per selezionare Bianco e nero. Premere **OK**.
- **6** Premere OK e inserire il numero di copie utilizzando il tastierino di composizione.
- Effettuare una delle sequenti operazioni:
	- **Premere OK** e modificare le impostazioni di stampa. (Consultare *[Impostazioni di stampa in](#page-52-0)  PhotoCapture Center™* [a pagina 47.](#page-52-0))
	- Se non si desidera modificare alcuna impostazione, premere **Inizio Colore** per eseguire la stampa.

### **Seppia <sup>8</sup>**

È possibile convertire il colore della foto in seppia.

**1** Accertarsi che la scheda di memoria o l'unità di memoria flash USB sia inserita nello slot corretto.

Premere (**PHOTO CAPTURE**).

- **2** Premere **A** o **▼** per selezionare Effetti foto. Premere **OK**.
- **3** Premere **4** o **c** per selezionare la foto. Premere **OK**.
- **4** Premere **A** o **v** per selezionare Seppia. Premere **OK**.
- **b** Premere **OK**. Inserire quindi il numero di copie utilizzando il tastierino di composizione.

Stampa di fotografie da una scheda di memoria o da un'unità di memoria flash USB

- **6** Effettuare una delle sequenti operazioni:
	- **Premere OK** e modificare le impostazioni di stampa. (Consultare *[Impostazioni di stampa in](#page-52-0)  PhotoCapture Center™* [a pagina 47.](#page-52-0))
	- Se non si desidera modificare alcuna impostazione, premere **Inizio Colore** per eseguire la stampa.

## **Ricer.per data <sup>8</sup>**

È possibile cercare le foto in base alla data.

a Accertarsi che la scheda di memoria o l'unità di memoria flash USB sia inserita nello slot corretto.

Premere (**PHOTO CAPTURE**).

- **2** Premere **A** o **▼** per selezionare Ricer.per data. Premere **OK**.
- **3** Premere **A** o **▼** per selezionare la data a partire dalla quale si desidera eseguire la ricerca. Premere **OK**.
- <span id="page-50-0"></span>4 Premere **∢** o ▶ per selezionare la foto.

### **Nota**

Per visualizzare foto con altre date, premere **d** o **c** ripetutamente. Premere **d** per visualizzare una foto più vecchia e ▶ per visualizzare una foto più recente.

- <span id="page-50-1"></span>**6** Inserire il numero di copie utilizzando il tastierino di composizione.
- 6 Rip[e](#page-50-1)tere il punto  $\bullet$  e il punto  $\bullet$  finché non sono state selezionate tutte le foto.
- Una volta selezionate tutte le foto. effettuare una delle seguenti operazioni:
	- **Premere OK** e modificare le impostazioni di stampa. (Consultare *[Impostazioni di stampa in](#page-52-0)  PhotoCapture Center™* [a pagina 47.](#page-52-0))
	- Se non si desidera modificare alcuna impostazione, premere **Inizio Colore** per eseguire la stampa.

## **Mostra Slide <sup>8</sup>**

È possibile visualizzare tutte le foto sul display mediante la funzione Mostra Slide. È inoltre possibile selezionare una foto durante l'operazione.

a Accertarsi che la scheda di memoria o l'unità di memoria flash USB sia inserita nello slot corretto.

Premere  $\boxed{\bullet}$  (PHOTO CAPTURE).

- Premere **A** o **▼** per selezionare Mostra Slide. Premere **OK**.
	- Premere Stop/Uscita per terminare il comando Mostra Slide.

### **Stampa di una foto mentre è attiva la funzione Mostra Slide <sup>8</sup>**

a Accertarsi che la scheda di memoria o l'unità di memoria flash USB sia inserita nello slot corretto.

Premere **[ Pe ]** (**PHOTO CAPTURE**).

- Premere **A** o **▼** per selezionare Mostra Slide. Premere **OK**.
- Premere OK per fermarsi in corrispondenza di una determinata immagine mentre è attiva la funzione Mostra Slide.

**8**

### Capitolo 8

- 4 Inserire il numero di copie utilizzando il tastierino di composizione.
- **b** Effettuare una delle seguenti operazioni:
	- Premere **OK** e modificare le impostazioni di stampa. (Consultare *[Impostazioni di stampa in](#page-52-0)  PhotoCapture Center™* [a pagina 47.](#page-52-0))
	- Se non si desidera modificare alcuna impostazione, premere **Inizio Colore** per eseguire la stampa.

## **Ridimensionare <sup>8</sup>**

È possibile rifinire una fotografia e stampare una parte dell'immagine.

## **Nota**

Se la fotografia è molto piccola o ha proporzioni irregolari, potrebbe essere impossibile rifinirla. Sul display viene visualizzato Imm. troppo piccola o Immagine troppo grande.

**10** Accertarsi che la scheda di memoria o l'unità di memoria flash USB sia inserita nello slot corretto.

Premere (**PHOTO CAPTURE**).

- **2** Premere **A** o **▼** per selezionare Ridimensionare. Premere **OK**.
- **3** Premere **∢** o ▶ per selezionare la foto. Premere **OK**.
- Regolare la cornice rossa attorno alla fotografia. La parte all'interno della cornice rossa verrà stampata.
	- **Premere**  $*$  **o # per ingrandire o** ridurre la dimensione della cornice.
	- **Premere ogni tasto freccia per** spostare il riquadro.
	- **Premere 0** per ruotare la cornice.
	- Premere **OK** quando si è terminato di regolare l'impostazione della cornice.
- **5** Inserire il numero di copie utilizzando il tastierino di composizione.
- Effettuare una delle seguenti operazioni:
	- **Premere OK** e modificare le impostazioni di stampa. (Consultare *[Impostazioni di stampa in](#page-52-0)  PhotoCapture Center™* [a pagina 47.](#page-52-0))
	- Se non si desidera modificare alcuna impostazione, premere **Inizio Colore** per eseguire la stampa.

## <span id="page-51-0"></span>**Stampa DPOF <sup>8</sup>**

DPOF è l'acronimo di Digital Print Order Format (Formato ordine della stampa digitale).

I principali produttori di fotocamere digitali (Canon Inc., Eastman Kodak Company, FUJIFILM Corporation, Panasonic Corporation e Sony Corporation) hanno creato questo standard per semplificare la stampa delle fotografie da fotocamera digitale.

Se la fotocamera digitale utilizzata supporta la stampa DPOF, è possibile selezionare le immagini e il numero di copie da stampare dal display della fotocamera.

Quando all'apparecchio si collega una scheda di memoria contenente informazioni DPOF, è possibile stampare facilmente l'immagine selezionata.

**1** Accertarsi di avere inserito una scheda di memoria nello slot apposito.

Premere (**PHOTO CAPTURE**). L'apparecchio chiederà se si desidera utilizzare le impostazioni DPOF.

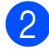

**2** Premere **1** per selezionare Sì.

Effettuare una delle seguenti operazioni:

- Modificare le impostazioni di stampa. (Consultare *[Impostazioni di stampa](#page-52-0)  [in PhotoCapture Center™](#page-52-0)* [a pagina 47.](#page-52-0))
- Se non si desidera modificare alcuna impostazione, premere **Inizio Colore** per eseguire la stampa.

# **Nota**

- Si può verificare un errore di file DPOF se l'ordine di stampa creato nella fotocamera è stato alterato. Eliminare e ricreare l'ordine di stampa utilizzando la fotocamera per correggere il problema. Per le istruzioni su come eliminare o ricreare l'ordine di stampa, fare riferimento al sito Web di assistenza del produttore della fotocamera o alla documentazione fornita in dotazione.
- Non è possibile stampare i filmati con DPOF.

# <span id="page-52-0"></span>**Impostazioni di stampa in PhotoCapture Center™ <sup>8</sup>**

È possibile modificare temporaneamente le impostazioni di stampa.

L'apparecchio ripristinerà le impostazioni predefinite dopo 3 minuti oppure se il timer della modalità reimposta la modalità Fax. (Consultare *[Modalità timer](#page-8-0)* a pagina 3.)

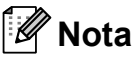

È possibile salvare come predefinite le impostazioni di stampa che si utilizzano più frequentemente. (Consultare *[Impostazione delle modifiche come una](#page-56-0)  nuova impostazione predefinita* [a pagina 51.](#page-56-0))

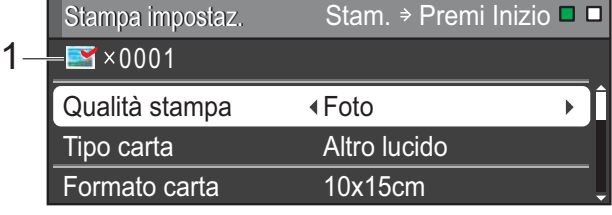

### **1 N. di stampe**

(Per Vista foto, Ricer.per data, Mostra Slide) È possibile visualizzare il numero totale di foto che verrà stampato.

(Per Stamp.tutte Foto, Stampa foto, Effetti foto, Ridimensionare)

È possibile visualizzare il numero di copie per ogni foto che verrà stampata.

(Per la stampa DPOF) Non appare.

## **Qualità stampa <sup>8</sup>**

- **■** Premere **A** o **v** per selezionare Qualità stampa.
- **2** Premere **40 per selezionare** Normale o Foto. Premere **OK**.
- **3** Se non si desidera modificare altre impostazioni, premere **Inizio Colore** per eseguire la stampa.

# **Opzioni carta <sup>8</sup>**

### **Tipo carta <sup>8</sup>**

- **1** Premere **A** o **▼** per selezionare Tipo carta.
- **2** Premere **∢** o ▶ per selezionare il tipo di carta utilizzato, Carta normale, Carta inkjet, Brother BP71, Brother BP61 o Altro lucido. Premere **OK**.
- 8 Se non si desidera modificare altre impostazioni, premere **Inizio Colore** per eseguire la stampa.

### **Formato carta e stampa <sup>8</sup>**

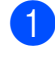

**■** Premere **A** o **V** per selezionare Formato carta.

**2** Premere **4** o **c** per selezionare il formato carta utilizzato, 10x15cm, 13x18cm, A4 o Letter. Premere **OK**.

 $\overline{3}$  Se si seleziona A4 o Letter, premere **b**. Quindi premere **d** o **c** per selezionare il formato di stampa. Premere **OK**.

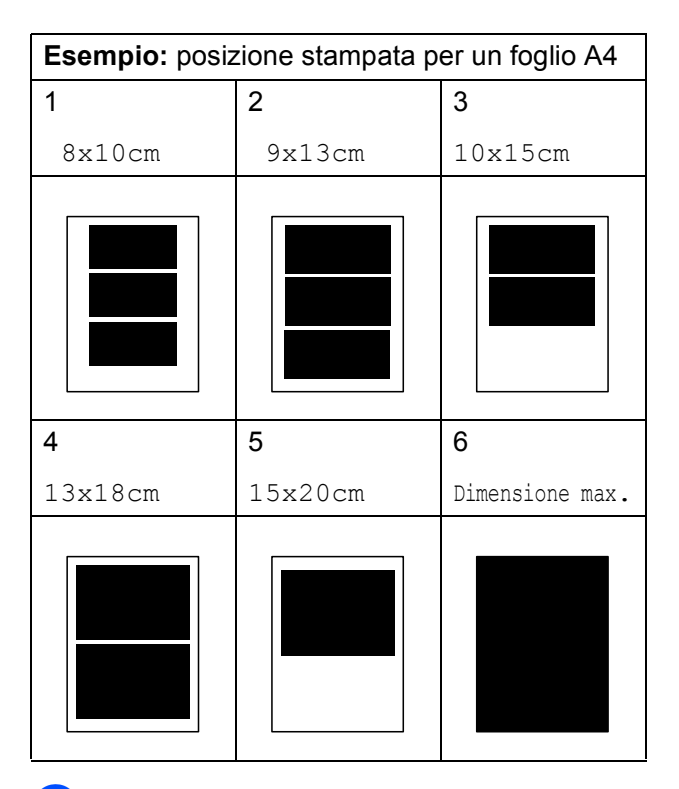

4 Se non si desidera modificare altre impostazioni, premere **Inizio Colore** per eseguire la stampa.

## **Regolazione di luminosità, contrasto e colore <sup>8</sup>**

### **Luminosità <sup>8</sup>**

**Premere A o ▼ per selezionare** Luminosità.

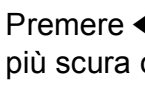

**2** Premere ◀ o ▶ per ottenere una stampa più scura o più chiara. Premere **OK**.

 $\overline{3}$  Se non si desidera modificare altre impostazioni, premere **Inizio Colore** per eseguire la stampa.

### **Contrasto <sup>8</sup>**

È possibile selezionare l'impostazione del contrasto. Aumentando il contrasto si ottengono immagini più nitide e più vivide.

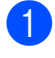

**1** Premere **A** o **▼** per selezionare Contrasto.

- **Premere ◀ o ▶ per modificare il** contrasto. Premere **OK**.
- **3** Se non si desidera modificare altre impostazioni, premere **Inizio Colore** per eseguire la stampa.

### **Miglioramento colore <sup>8</sup>**

È possibile attivare la funzione di miglioramento colore per stampare immagini più vivide. La stampa sarà più lenta.

- Premere **A** o ▼ per selezionare Migl. colore. Premere **OK**.
- **Effettuare una delle seguenti** operazioni:
	- Se si desidera personalizzare Bilanc.bianco, Migl. qualità o Densità colore, premere **d** o **c** per selezionare Sì, quindi passare al punto  $\mathbf{\Theta}$ .
	- Se non si desidera personalizzare le impostazioni, premere **d** o **c** per selezionare No.

Premere **OK**, quindi passare al punto  $\bullet$ .

- <span id="page-54-0"></span>**Premere A o <b>V** per selezionare Bilanc.bianco, Migl. qualità o Densità colore.
- 4 Premere **∢** o **▶** per regolare il grado dell'impostazione. Premere **OK**.
- Effettuare una delle seguenti operazioni:
	- Se si desidera personalizzare un'altra opzione di miglioramento colore, premere **a** o **b** per selezionare un'altra opzione.
	- Se si desidera modificare altre impostazioni, premere **a** o **b** per selezionare Uscita, quindi premere **OK**.
- <span id="page-54-1"></span>Se non si desidera modificare altre impostazioni, premere **Inizio Colore** per eseguire la stampa.

# **Nota**

### • **Bilanciamento bianco**

L'impostazione regola la tonalità delle aree bianche di un'immagine. Illuminazione, impostazioni della fotocamera e altri fattori influenzeranno l'aspetto del bianco. Le aree bianche di un'immagine possono apparire leggermente rosa, gialle o di qualche altro colore. Grazie a questa impostazione, è possibile correggere tale effetto e riportare le aree bianche a un colore più puro.

• **Nitidezza**

Questa impostazione intensifica il dettaglio di un'immagine in modo simile alla regolazione della messa a fuoco fine in una fotocamera. Se l'immagine non è realmente a fuoco e non è possibile visualizzarne i dettagli fini, regolarne la nitidezza.

• **Densità colore**

Questa impostazione regola la quantità totale di colore nell'immagine. È possibile aumentare o ridurre la quantità di colore in un'immagine per migliorare una fotografia sbiadita o poco incisiva.

**8**

# **Proporzionare <sup>8</sup>**

Se la fotografia è troppo lunga o larga per adattarsi allo spazio disponibile del layout selezionato, parte dell'immagine verrà ritagliata automaticamente.

L'impostazione predefinita è Sì. Se si desidera stampare l'intera immagine, regolare l'impostazione su No. Se si imposta Proporzionare su No, impostare anche Senza bordo su No. (Consultare *[Stampa](#page-55-0)  senza bordi* [a pagina 50](#page-55-0).)

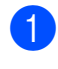

**1** Premere **A** o **v** per selezionare Proporzionare.

- **Premere 4 o**  $\triangleright$  **per selezionare No (o** Sì). Premere **OK**.
- **3** Se non si desidera modificare altre impostazioni, premere **Inizio Colore** per eseguire la stampa.

### **Proporzionare: Sì <sup>8</sup>**

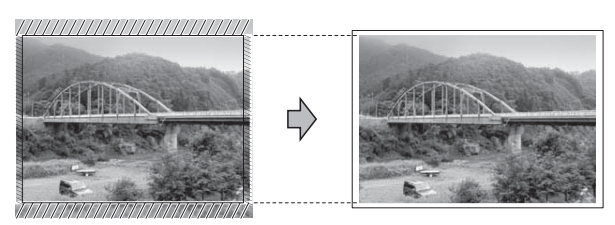

### **Proporzionare: No <sup>8</sup>**

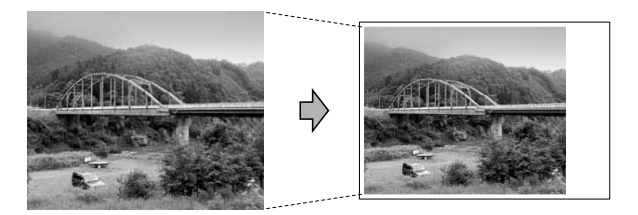

## <span id="page-55-0"></span>**Stampa senza bordi <sup>8</sup>**

Questa funzione espande l'area di stampa fino ai bordi della carta. La stampa sarà leggermente più lenta.

Premere **A** o ▼ per selezionare Senza bordo.

**Premere 4 o**  $\triangleright$  **per selezionare No (o** Sì).

Premere **OK**.

 $\boxed{3}$  Se non si desidera modificare altre impostazioni, premere **Inizio Colore** per eseguire la stampa.

## **Stampa data <sup>8</sup>**

È possibile stampare la data se è già indicata nei dati sulla foto. La data sarà stampata nell'angolo inferiore destro. Se i dati non presentano informazioni sulla data, non è possibile utilizzare questa funzione.

- Premere **A** o ▼ per selezionare Stampa data.
- **Premere 4 o**  $\triangleright$  **per selezionare Si (o**  $N \circ$ ). Premere **OK**.
- Se non si desidera modificare altre impostazioni, premere **Inizio Colore** per eseguire la stampa.

### **Nota**

- L'impostazione DPOF sulla fotocamera deve essere disattiva per utilizzare la funzione Stampa data.
- Questa funzione non è disponibile per i formati dei filmati AVI o MOV.

# <span id="page-56-0"></span>**Impostazione delle modifiche come una nuova impostazione predefinita <sup>8</sup>**

È possibile salvare come predefinite le impostazioni di stampa che si utilizzano più frequentemente. Queste impostazioni permangono fino alla successiva modifica.

- Premere **A** o **V** e **4** o **▶** per selezionare la nuova impostazione. Premere **OK**. Ripetere il passaggio per ogni impostazione che si desidera modificare.
- **2** Dopo aver modificato l'ultima impostazione, premere **a** o **b** per selezionare Imp. nuovo pred. Premere **OK**.

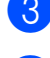

**Premere 1 per selezionare Sì.** 

**4** Premere Stop/Uscita.

# **Ripristino di tutte le impostazioni di fabbrica <sup>8</sup>**

### È possibile riportare le impostazioni **PhotoCapture**

Qualità stampa, Tipo carta, Formato carta, Luminosità, Contrasto, Migl. colore, Proporzionare, Senza bordo e Stampa data modificate alle impostazioni di fabbrica.

Premere **A** o **▼** per selezionare Ripristina pred. Premere **OK**.

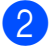

**Premere 1 per selezionare Sì.** 

**Premere Stop/Uscita.** 

# **Scansione su una scheda di memoria o su un'unità di memoria flash USB <sup>8</sup>**

# **Auto-ritaglio <sup>8</sup>**

È possibile eseguire la scansione di più documenti posizionati sul piano dello scanner. È possibile visualizzare in anteprima un singolo documento sul display LCD prima di salvarlo. Quando si seleziona Auto-ritaglio, l'apparecchio esegue la scansione di ogni documento e crea file separati. Ad esempio, se si posizionano tre documenti sul piano dello scanner, l'apparecchio eseguirà la scansione e creerà tre file separati. Se si desidera creare un file di tre pagine, selezionare PDF oppure TIFF per Tipo file.

(Se si seleziona JPEG, ciascun documento viene creato in tre file separati.)

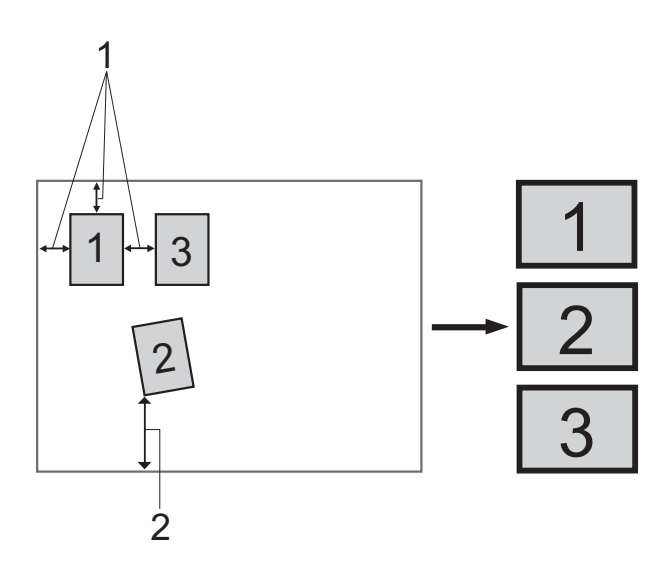

- **1 10 mm o superiore (in alto, a sinistra, a destra)**
- **2 20 mm o superiore (in basso)**

F Ka **Nota**

Auto-ritaglio è supportato dalla

tecnologia di Reallusion, Inc.

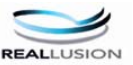

### Capitolo 8

- a Accertarsi che la scheda di memoria o l'unità di memoria flash USB sia inserita nello slot corretto.
- Caricare il documento.
- $\boxed{3}$  Premere  $\boxed{\triangle}$  (SCAN).
- 4 Premere **A** o **▼** per selezionare Scan to Media. Premere **OK**.
- **b** Premere **A** o **▼** per selezionare Auto-ritaglio.
- **6** Premere **40** Premere **s** i. Premere **OK**.
- **2** Se non si desidera modificare ulteriori impostazioni, premere **Inizio Mono** o **Inizio Colore** per avviare la scansione.
- 8 Il numero di documenti acquisiti viene visualizzato sul display LCD. Premere **OK**.
- **9** Premere **4** o **c** per visualizzare in anteprima i dati di ogni documento.
- **10** Premere **OK** per salvare i dati.

#### Kh **Nota**

- La funzione Auto-ritaglio è disponibile per documenti con tutti e quattro gli angoli a 90 gradi. Se uno degli angoli non è quadrato, Auto-ritaglio non è in grado di rilevare il documento.
- Se il documento è eccessivamente lungo o largo, l'impostazione non funzionerà correttamente.
- È necessario posizionare i documenti lontano dai bordi del piano dello scanner, come mostrato in figura.
- I documenti devono essere posizionati a una distanza di almeno 10 mm l'uno dall'altro.
- Auto-ritaglio regola l'inclinazione del documento sul piano dello scanner, ma se il documento è più inclinato di 10 gradi, questa impostazione non funzionerà.
- L'ADF deve essere vuoto per poter usare la funzione Auto-ritaglio.
- La funzione Auto-ritaglio è disponibile per un massimo di 16 documenti, in base alla dimensione dei documenti.

# **IMPORTANTE**

NON estrarre la scheda di memoria o l'unità di memoria flash USB se **PHOTO CAPTURE** lampeggia, per evitare di danneggiare la scheda, l'unità di memoria flash USB o i dati contenuti al loro interno.

## **Come impostare l'impostazione predefinita <sup>8</sup>**

È possibile salvare come predefinite le impostazioni di Scan to Media (Qualità, Tipo file e Auto-ritaglio) che si utilizzano più frequentemente. Queste impostazioni permangono fino alla successiva modifica.

**a** Premere  $\Rightarrow$  (**SCAN**).

- **b** Premere **A** o **▼** per selezionare Scan to Media. Premere **OK**.
- **3** Premere **A** o **▼** per selezionare Imp. nuovo pred. Premere **OK** e **1** per selezionare Sì.
- 
- 4 Premere Stop/Uscita.

## **Come ripristinare le impostazioni di fabbrica <sup>8</sup>**

È possibile riportare tutte le impostazioni Scan to Media (Qualità, Tipo file e Auto-ritaglio) modificate alle impostazioni di fabbrica.

Premere  $\Rightarrow$  (**SCAN**).

- **Premere ▲ o ▼ per selezionare** Scan to Media. Premere **OK**.
- **3** Premere **A** o **▼** per selezionare Ripristina pred. Premere **OK** e **1** per selezionare Sì.
- 

4 Premere Stop/Uscita.

# **Stampa di fotografie da una fotocamera <sup>9</sup>**

# <span id="page-59-2"></span>**Stampa diretta di fotografie da una fotocamera PictBridge <sup>9</sup>**

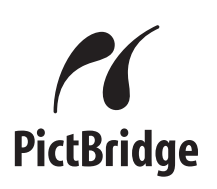

L'apparecchio Brother supporta lo standard PictBridge che consente di collegare direttamente qualsiasi fotocamera digitale compatibile con PictBridge e di stampare le fotografie.

Se la fotocamera utilizza lo standard Memorizzazione di massa USB è possibile stampare le fotografie anche da una fotocamera digitale non dotata di PictBridge. (Consultare *[Stampa diretta di fotografie da](#page-61-0)  [una fotocamera digitale \(senza PictBridge\)](#page-61-0)* [a pagina 56.](#page-61-0))

# **Requisiti di PictBridge <sup>9</sup>**

Per evitare di incorrere in errori, tenere presente i punti riportati di seguito:

- L'apparecchio e la fotocamera digitale devono essere collegati mediante un cavo USB adatto.
- L'estensione del file di immagine deve essere .JPG (l'apparecchio non riconosce altre estensioni, quali .JPEG, .TIF, .GIF).
- Le operazioni di PhotoCapture Center™ non sono disponibili quando si utilizza la funzione PictBridge.
- La funzione di stampa dei filmati non è supportata da PictBridge.

# **Impostazione della fotocamera digitale <sup>9</sup>**

Accertarsi che la fotocamera sia impostata sulla modalità PictBridge. Sul display della fotocamera compatibile con PictBridge, possono essere visualizzate le impostazioni PictBridge seguenti.

La disponibilità di alcune di queste opzioni varia a seconda della fotocamera utilizzata.

| Opzioni del<br>menu della<br>fotocamera | Opzioni                                                                                                    |
|-----------------------------------------|----------------------------------------------------------------------------------------------------|
| Formato carta                           | A4, Letter, $10 \times 15$ cm,<br>Impostazioni stampante<br>(impostazione predefinita) <sup>2</sup>                                 |
| Tipo carta                              | Carta normale, Carta lucida,<br>Carta per getto di inchiostro,<br>Impostazioni Stampante<br>(impostazione predefinita) <sup>2</sup> |
| Layout                                  | Senza bordo: Sì.<br>Senza bordo: No,<br>Impostazioni Stampante<br>(impostazione predefinita) <sup>2</sup>                           |
| Impostazione<br>DPOF <sup>1</sup>       |                                                                                                    |
| Qualità stampa                          | Normale, Fine,<br>Impostazioni Stampante<br>(impostazione predefinita) <sup>2</sup>                                                 |
| Miglioramento<br>colore                 | Sì, No,<br>Impostazioni Stampante<br>(impostazione predefinita) <sup>2</sup>                                                        |
| Stampa data                             | Sì, No,<br>Impostazioni Stampante<br>(impostazione predefinita) <sup>2</sup>                                                        |

<span id="page-59-1"></span><sup>1</sup> Per maggiori dettagli, consultare *[Stampa DPOF](#page-61-1)* [a pagina 56](#page-61-1).

<span id="page-59-0"></span><sup>&</sup>lt;sup>2</sup> Se per la fotocamera sono state attivate le impostazioni della stampante (impostazione predefinita), la stampa delle fotografie verrà eseguita in base alle impostazioni seguenti.

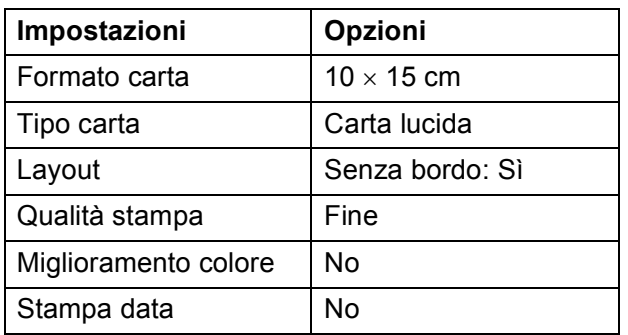

- Queste impostazioni vengono utilizzate anche quando per la fotocamera non sono state impostate le opzioni di menu.
- I nomi e la disponibilità di ogni singola impostazione varia a seconda delle specifiche tecniche della fotocamera utilizzata.

Fare riferimento alla documentazione in dotazione con la fotocamera per maggiori dettagli sulla modifica delle impostazioni di PictBridge.

# **Stampa delle immagini <sup>9</sup>**

# **Nota**

Prima di collegare la fotocamera digitale, rimuovere le eventuali schede di memoria o unità di memoria flash USB dall'apparecchio.

a Accertarsi che la fotocamera sia spenta. Collegare la fotocamera all'interfaccia diretta USB (1) sull'apparecchio utilizzando il cavo USB.

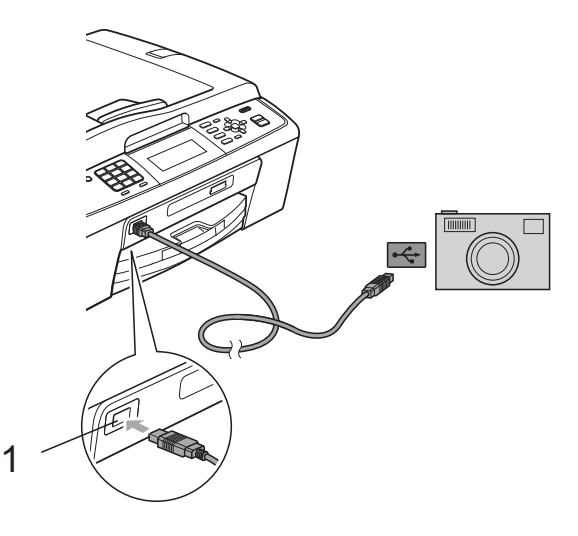

**1 Interfaccia diretta USB**

- Accendere la fotocamera. Non appena l'apparecchio riconosce la fotocamera, sul display LCD viene visualizzato il messaggio Fotocam. conn.
- **63** Selezionare la fotografia da stampare seguendo le istruzioni della fotocamera. Quando l'apparecchio avvia la stampa di una fotografia, sul display LCD viene visualizzato In stampa.

# **IMPORTANTE**

Per evitare di danneggiare l'apparecchio, non collegare all'interfaccia diretta USB dispositivi diversi dalla fotocamera digitale o dall'unità di memoria flash USB.

# <span id="page-61-1"></span>**Stampa DPOF <sup>9</sup>**

DPOF è l'acronimo di Digital Print Order Format (Formato ordine della stampa digitale).

I principali produttori di fotocamere digitali (Canon Inc., Eastman Kodak Company, FUJIFILM Corporation, Panasonic Corporation e Sony Corporation) hanno creato questo standard per semplificare la stampa delle fotografie da fotocamera digitale.

Se la fotocamera digitale utilizzata supporta la stampa DPOF, è possibile selezionare le immagini e il numero di copie da stampare dal display della fotocamera.

# **Nota**

Si può verificare un errore di file DPOF se l'ordine di stampa creato nella fotocamera è stato alterato. Eliminare e ricreare l'ordine di stampa utilizzando la fotocamera per correggere il problema. Per le istruzioni su come eliminare o ricreare l'ordine di stampa, fare riferimento al sito Web di assistenza del produttore della fotocamera o alla documentazione fornita in dotazione.

# <span id="page-61-0"></span>**Stampa diretta di fotografie da una fotocamera digitale (senza PictBridge) <sup>9</sup>**

Se la fotocamera supporta lo standard Memorizzazione di massa USB, è possibile collegare la fotocamera in tale modalità così da poter stampare le fotografie dalla fotocamera.

(Per stampare le fotografie in modalità PictBridge, consultare *[Stampa diretta di](#page-59-2)  [fotografie da una fotocamera PictBridge](#page-59-2)* [a pagina 54.](#page-59-2))

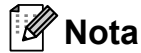

Il nome, la disponibilità e il funzionamento variano a seconda della fotocamera digitale utilizzata. Fare riferimento alla documentazione in dotazione con la fotocamera per informazioni dettagliate, ad esempio sul passaggio dalla modalità PictBridge alla modalità di memorizzazione di massa USB.

# **Stampa delle immagini <sup>9</sup>**

# **Nota**

Prima di collegare la fotocamera digitale, rimuovere le eventuali schede di memoria o unità di memoria flash USB dall'apparecchio.

**1** Accertarsi che la fotocamera sia spenta. Collegare la fotocamera all'interfaccia diretta USB (1) sull'apparecchio utilizzando il cavo USB.

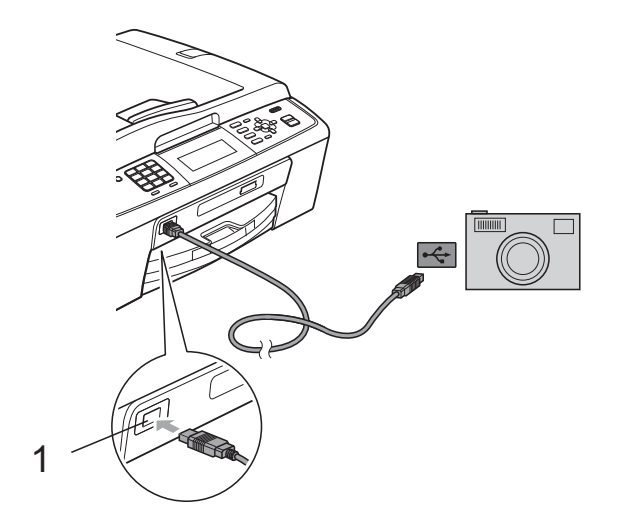

**1 Interfaccia diretta USB**

- 2 Accendere la fotocamera.
- c Seguire i passaggi riportati in *[Stampa](#page-45-2)  [delle immagini](#page-45-2)* a pagina 40.

# **IMPORTANTE**

Per evitare di danneggiare l'apparecchio, non collegare all'interfaccia diretta USB dispositivi diversi dalla fotocamera digitale o dall'unità di memoria flash USB.

**A**

# **Manutenzione ordinaria**

# **Pulizia e controllo**   $del'$ apparecchio

# **Pulizia della parte esterna**   $del'$ apparecchio

# **IMPORTANTE**

- Utilizzare detergenti neutri. La pulizia con liquidi volatili, come ad esempio solvente o benzina, danneggerà la superficie esterna dell'apparecchio.
- NON utilizzare prodotti detergenti contenenti ammoniaca.
- NON utilizzare alcol isopropilico per pulire il pannello dei comandi. Potrebbe provocare la rottura del pannello.

### **Pulire la parte esterna dell'apparecchio nel modo seguente: <sup>A</sup>**

Estrarre completamente il vassoio carta (1) dall'apparecchio.

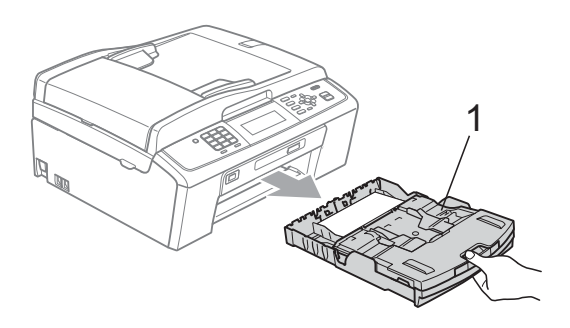

b Utilizzare un panno *asciutto*, morbido e privo di sfilacciature per rimuovere la polvere dalla parte esterna dell'apparecchio.

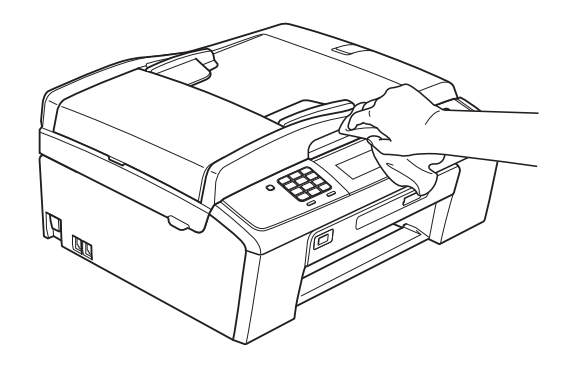

- Sollevare il coperchio del vassoio uscita carta e rimuovere eventuali oggetti rimasti impigliati nel vassoio carta.
- d Utilizzare un panno *asciutto*, morbido-e privo di sfilacciature per rimuovere la polvere dal vassoio carta.

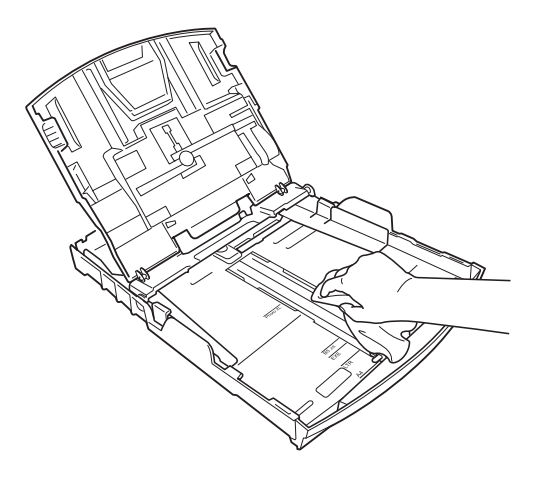

 $\overline{5}$  Chiudere il coperchio del vassoio uscita carta e reinserire correttamente il vassoio uscita carta nell'apparecchio.

# **Pulizia della piastra**   $del'$ apparecchio

# **A ATTENZIONE**

Accertarsi di scollegare l'apparecchio dalla presa elettrica prima di procedere alla pulizia della piastra della stampante.

- **1** Sollevare il coperchio dello scanner fino a farlo scattare in posizione di apertura.
- 2 Pulire la piastra della stampante dell'apparecchio (1) e l'area circostante, rimuovendo eventuali residui di inchiostro con un panno *asciutto*, morbido e privo di sfilacciature.

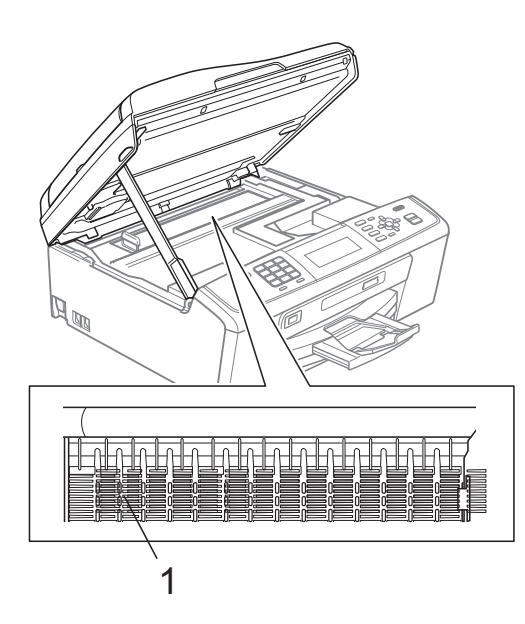

# **Controllo del livello di**   $i$ nchiostro

Sebbene venga visualizzata un'icona della quantità di inchiostro sul display LCD, è possibile utilizzare il tasto **Menu** per visualizzare un'immagine grafica di grandi dimensioni dove viene mostrata la quantità di inchiostro rimasto nella cartuccia.

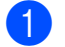

### a Premere **Menu**.

- Premere **A** o **▼** per selezionare Gestione Ink. Premere **OK**.
- **3** Premere **A** o **▼** per selezionare Quantità ink. Premere **OK**. Il display visualizza il livello di inchiostro.

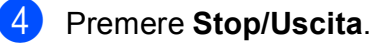

# **Nota**

È possibile verificare il livello di inchiostro dal computer. (Consultare *Stampa* per

Windows® o *Stampa e invio di fax* per Macintosh nella *Guida software dell'utente*.)

# **Imballaggio e spedizione**   $del'$ apparecchio

Ogni volta che si trasporta l'apparecchio, è essenziale riporlo nell'imballaggio originale fornito con l'apparecchio stesso. Seguire le istruzioni riportate di seguito per imballare correttamente l'apparecchio. Eventuali danni all'apparecchio che si verifichino durante il trasporto non sono coperti dalla garanzia.

# **IMPORTANTE**

È importante permettere all'apparecchio di "parcheggiare" la testina dopo un lavoro di stampa. Prima di scollegare l'alimentazione, accertarsi che non si sentano rumori di tipo meccanico provenienti dall'apparecchio. Se non si permette all'apparecchio di completare questo processo di "parcheggio", è possibile che si verifichino problemi di stampa e danni alle testine.

Aprire il coperchio cartuccia.

b Rimuovere tutte e quattro le cartucce di inchiostro. Spingere la leva di sblocco inchiostro su ciascuna cartuccia per rilasciarla. (Consultare *Sostituzione delle cartucce di inchiostro* nell'*Appendice A* della *Guida per utenti base*.)

Installare la parte verde di protezione. quindi chiudere il coperchio della cartuccia.

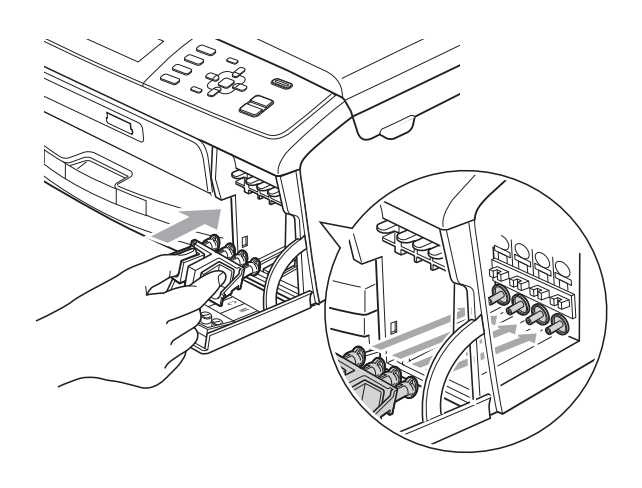

# **IMPORTANTE**

• Verificare che le linguette in plastica poste ai lati della parte verde di protezione (1) siano scattate nella posizione corretta (2).

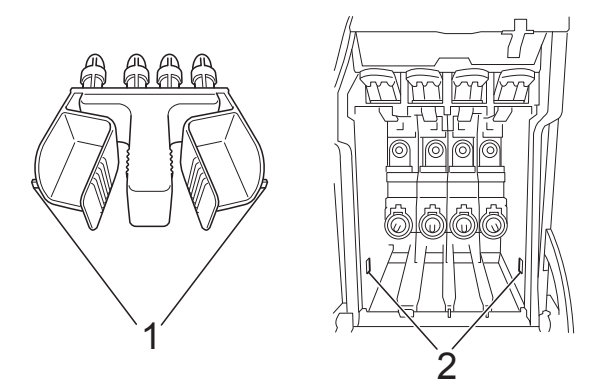

• Se non si trova la parte verde di protezione, NON rimuovere le cartucce di inchiostro prima della spedizione. È essenziale spedire l'apparecchio con la parte verde di protezione o con le cartucce di inchiostro già montate. Se si spedisce l'apparecchio senza proteggere le cartucce è possibile che lo si danneggi e se ne invalidi la garanzia.

Sollevare l'apparecchio dalla parte anteriore e agganciare la linguetta della parte verde di protezione nell'apposita apertura (1) sulla parte inferiore del vassoio carta. Quindi chiudere la parte di protezione sulla parte sollevata del vassoio carta (2).

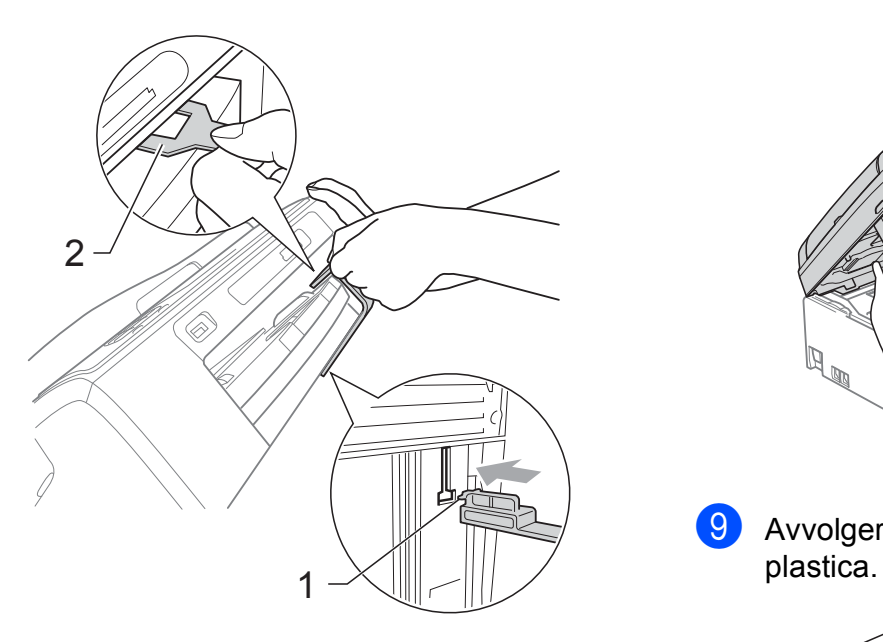

- 6 Scollegare l'apparecchio dalla presa telefonica a muro, quindi estrarre il cavo della linea telefonica dall'apparecchio.
- 6 Scollegare l'apparecchio dalla presa elettrica.
- Con entrambe le mani, utilizzare le linguette in plastica, poste ai lati dell'apparecchio, per sollevare il coperchio dello scanner fino a farlo scattare nella posizione di apertura. Quindi, scollegare il cavo di interfaccia dall'apparecchio, se collegato.

**8** Sollevare il coperchio dello scanner  $(1)$ per rilasciare il blocco. Abbassare delicatamente il supporto del coperchio dello scanner  $(2)$ ) e chiudere il coperchio dello scanner  $(3)$  con entrambe le mani.

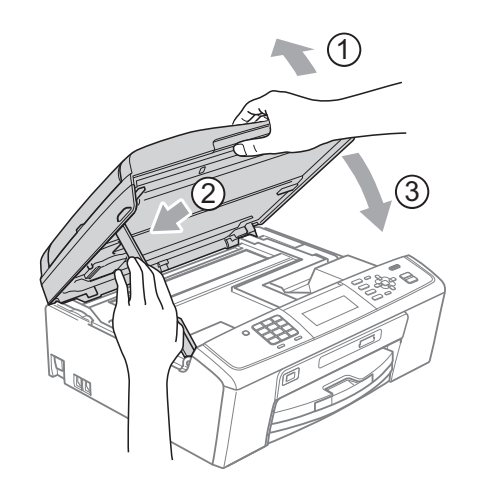

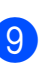

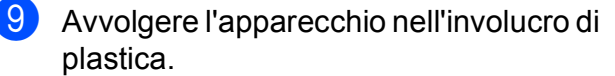

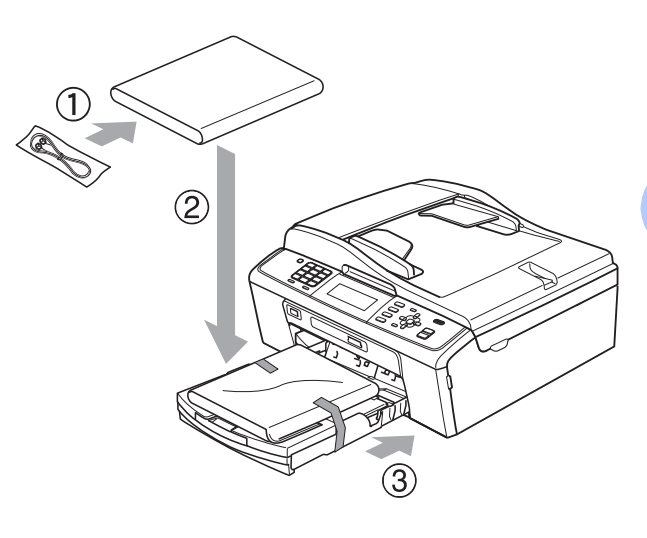

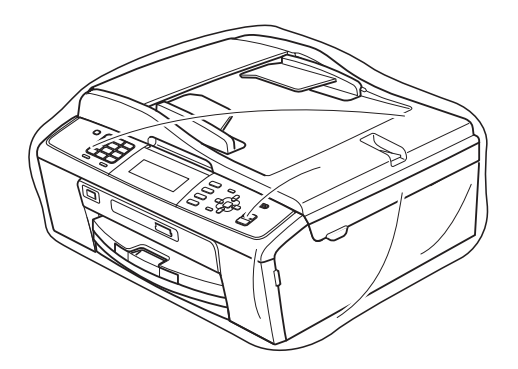

**A**

10 Imballare l'apparecchio e i materiali stampati nella scatola originale con il materiale di imballaggio originale come illustrato di seguito. Non imballare le cartucce di inchiostro usate nella scatola.

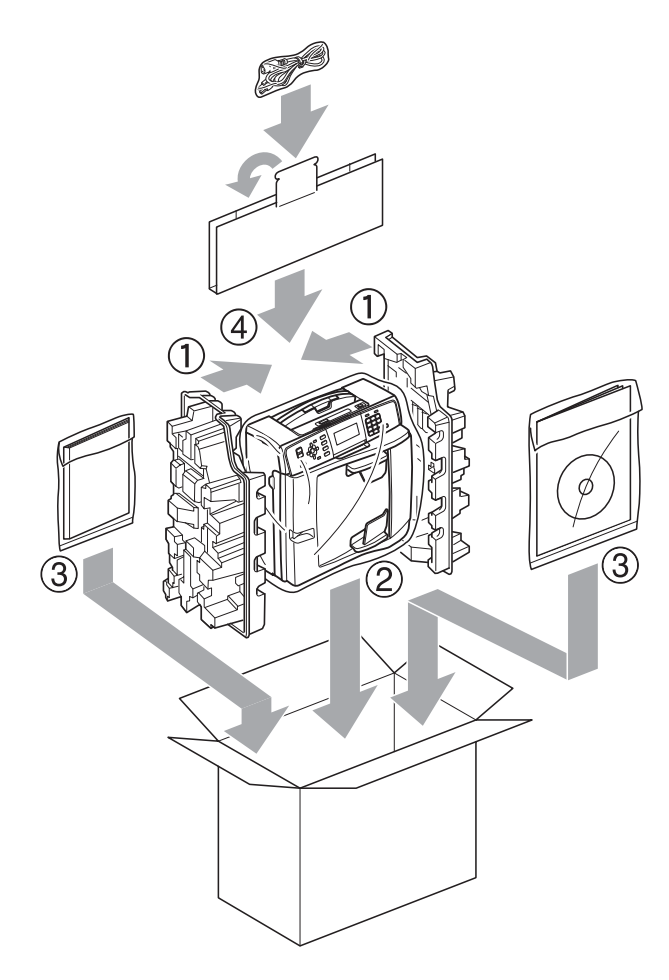

**f** Chiudere la scatola e sigillarla con nastro adesivo.

**Glossario <sup>B</sup>**

L'elenco riporta una lista completa di funzioni e termini che compaiono nei manuali Brother. La disponibilità di tali funzioni varia a seconda del modello acquistato.

### **Accesso duplice**

**B**

L'apparecchio è in grado di acquisire i fax in uscita o i lavori programmati in memoria nel momento in cui invia un fax dalla memoria o riceve oppure stampa un fax in arrivo.

### **Accesso recupero remoto**

La capacità di accedere all'apparecchio in modo remoto da un telefono a -toni.

### **ADF (alimentatore documenti automatico)**

Il documento può essere posizionato nell'ADF e acquisito automaticamente una pagina alla volta.

### **Aiuti**

Una stampa della tabella Menu completa che può essere utilizzata per programmare l'apparecchio quando non si dispone della Guida per utenti base.

### **Auto riduzione**

Riduce le dimensioni dei fax in arrivo.

### **Chiam.Veloce**

Un numero pre-programmato per una composizione semplice. È necessario

premere (**Chiam.Veloce**), il codice a due cifre e **Inizio Mono** oppure **Inizio Colore** per avviare il processo di composizione.

### **Codice di accesso remoto**

Codice personale a quattro cifre  $(-\rightarrow \rightarrow)$  che consente di chiamare e accedere all'apparecchio da una posizione remota.

### **Codice di attivazione remota**

Premere questo codice ( $*$  5 1) quando si risponde a una chiamata fax su un telefono interno o esterno.

### **Codice di disattivazione remota (solo per modalità Fax/Tel)**

Quando l'apparecchio risponde a una chiamata vocale, emette una serie di squilli doppi/fittizi. È possibile premere questo codice (**# 5 1**) per ricevere la chiamata su un telefono interno.

### **Contrasto**

Impostazione che compensa il chiaro o lo scuro dei documenti, schiarendo i fax o le copie di documenti scuri e scurendo quelli chiari.

### **Densità**

La modifica dell'impostazione di Densità rende l'intera immagine più chiara o più scura.

### **Differita**

Invia il fax in un secondo momento, a un'ora specificata.

### **ECM (Modalità correzione errore)**

Rileva gli errori durante la trasmissione fax e invia nuovamente le pagine del fax per le quali si è verificato un errore.

### **Elenco Compos. veloce**

Un elenco dei nomi e numeri salvati nella memoria di chiamata veloce, in ordine numerico.

### **Errore di comunicazione (Errore comunic.)**

Un errore durante l'invio o la ricezione di un fax, generalmente causato da un disturbo della linea o di statica.

### **Fax manuale**

Quando si solleva il ricevitore del telefono esterno è possibile sentire l'apparecchio fax in ricezione che risponde prima che si prema **Inizio Mono** o **Inizio Colore** per avviare l'invio fax.

**B**

### **Fax/Tel**

È possibile ricevere fax e telefonate. Non utilizzare questa modalità se si utilizza una segreteria telefonica (TAD).

### **Giornale Fax**

Fornisce un elenco delle informazioni sugli ultimi 200 fax in arrivo e in uscita. TX significa Trasmissione. RX significa Ricezione.

### **Gruppo di compatibilità**

La capacità di un'unità fax di comunicare con un'altra unità. La compatibilità è assicurata tra gruppi ITU-T.

### **ID chiamante**

Un servizio acquistato dalla compagnia telefonica che consente di visualizzare il numero (o il nome) del chiamante.

### **Identificativo**

Le informazioni memorizzate che vengono visualizzate sulla parte superiore delle pagine inviate per fax. Includono il nome e il numero di fax del mittente.

### **Impostazioni provvisorie**

È possibile selezionare specifiche opzioni per ogni trasmissione fax e copia senza modificare le impostazioni predefinite.

### **Impostazioni utente**

Un rapporto stampato in cui vengono mostrate le impostazioni correnti dell'apparecchio.

### **Impulsi**

Una forma di composizione rotatoria su una linea telefonica.

### **Innobella™**

Innobella™ è una gamma di materiali di consumo originali fornita da Brother. Per risultati di migliore qualità Brother consiglia inchiostro e carta Innobella™.

### **Inoltro fax**

Invia un fax ricevuto in memoria a un altro numero di fax pre-programmato.

### **Lavori rimanenti**

È possibile controllare quali lavori sono in attesa in memoria e annullarli uno a uno.

### **LCD (display a cristalli liquidi)**

Sul display dell'apparecchio vengono mostrati messaggi interattivi durante la Programmazione a schermo e la data e l'ora quando l'apparecchio è inattivo.

### **Luminosità**

La modifica dell'impostazione di Luminosità rende l'intera immagine più chiara o più scura.

### **Mem ricezione**

Riceve i fax nella memoria dell'apparecchio quando l'apparecchio ha esaurito la carta.

### **Memoriz. fax**

È possibile salvare in memoria i fax ricevuti.

### **Metodo di codifica**

Metodo di codifica delle informazioni contenute nel documento. Tutti gli apparecchi fax devono utilizzare uno standard minimo di Modified Huffman (MH). L'apparecchio è in grado di applicare metodi di compressione superiori, Modified Read (MR), Modified Modified Read (MMR) e JPEG, se l'apparecchio ricevitore ha la stessa abilità.

### **Miglioramento colore**

Migliora la nitidezza, il bilanciamento del bianco o la densità del colore, per regolare il colore nell'immagine e ottenere una migliore qualità di stampa.

### **Modalità Menu**

Modalità di programmazione per modificare le impostazioni dell'apparecchio.

### **Modo overseas**

Modifica temporaneamente i segnali a toni del fax per compensare i disturbi o la statica sulle linee telefoniche intercontinentali.

### **N. squilli F/T**

Il periodo di tempo durante il quale l'apparecchio Brother squilla (quando la modalità di ricezione è impostata su Fax/Tel) per segnalare l'arrivo di una chiamata vocale alla quale ha risposto.

### **Numero di gruppo**

Una combinazione di numeri di chiamata veloce memorizzati in una posizione di composizione veloce per la trasmissione circolare.

### **Numero squilli**

Il numero di squilli prima che l'apparecchio risponda in modalità Solo fax e Fax/Tel.

### **OCR (riconoscimento ottico caratteri)**

L'applicazione software ScanSoft™ PaperPort™11SE con OCR o Presto! PageManager converte un'immagine di testo in testo modificabile.

### **Pausa**

Consente di inserire un ritardo di 3,5 secondi nella sequenza di composizione mentre si compone un numero utilizzando il tastierino di composizione o mentre si memorizzano numeri di chiamata veloce. Premere **Rich/Pausa** quante volte è necessario per inserire lunghe pause.

### **PhotoCapture Center™**

Consente di stampare fotografie digitali dalla propria fotocamera digitale a elevata risoluzione per stampe fotografiche di qualità.

### **PictBridge**

Consente di stampare fotografie direttamente dalla propria fotocamera digitale a elevata risoluzione per stampe fotografiche di qualità.

### **Polling**

Il processo di un apparecchio fax che chiama un altro apparecchio fax per recuperare messaggi fax in attesa.

### **Rapporto WLAN**

Un rapporto stampato in cui viene mostrato il risultato della connessione WLAN.

### **Ricerca**

Un elenco elettronico, in ordine numerico o alfabetico, di numeri di chiamata veloce e numeri di gruppo.

### **Ricomposizione automatica**

Una funzione che consente all'apparecchio di comporre nuovamente l'ultimo numero di fax dopo cinque minuti se il fax non è stato inviato a causa della linea occupata.

### **Riconos.fax**

Consente all'apparecchio di rispondere ai segnali tonali CNG se l'utente interrompe una chiamata fax rispondendo.

### **Risoluzione**

Il numero di linee verticali e orizzontali per pollici. Vedere: Standard, Fine, Super Fine e Foto.

### **Risoluzione Fine**

La risoluzione è 203  $\times$  196 dpi. Viene utilizzata per stampe e immagini grafiche di piccole dimensioni.

### **Risoluzione fotografica (solo bianco e nero)**

Un'impostazione di risoluzione che utilizza diverse sfumature di grigio per la migliore presentazione delle fotografie.

### **Risoluzione standard**

 $203 \times 97$  dpi. Viene utilizzata per testo di dimensioni regolari e per una trasmissione più rapida.

### **Risoluzione Super Fine (solo bianco e nero)**

 $392 \times 203$  dpi. Ottimale per stampe di dimensioni molto piccole e disegni a tratto.

### **Scala di grigi**

Le sfumature di grigio disponibili per la copia, la scansione e l'invio fax di fotografie.

### **Scansione**

Il processo di invio al computer dell'immagine elettronica di un documento cartaceo.

### **Scansione su supporto**

È possibile eseguire la scansione di un documento in bianco e nero o a colori su una scheda di memoria o un'unità di memoria flash USB. Le immagini in bianco e nero saranno in formato TIFF o PDF e le immagini a colori possono essere in formato PDF o JPEG.

### **Segnali a toni del fax**

I segnali inviati dagli apparecchi fax in fase di invio e di ricezione mentre si comunicano informazioni.

### **Segnali tonali CNG**

I toni speciali inviati dagli apparecchi fax durante la trasmissione automatica per informare l'apparecchio ricevente che un apparecchio fax sta effettuando una chiamata.

### **Segreteria telefonica (TAD)**

È possibile collegare una segreteria telefonica esterna all'apparecchio.

### **Stampa backup**

L'apparecchio stampa una copia di ogni fax ricevuto e salvato in memoria. Si tratta di una funzione di sicurezza che consente di non perdere i messaggi in caso di un'interruzione di corrente.

### **Telefono esterno**

Una segreteria telefonica (TAD, telephone answering device) o un telefono collegato all'apparecchio.

### **Telefono interno**

Un telefono che utilizza la stessa linea del fax ma inserito in una presa a muro separata.

### **Tempo giornale**

Il periodo di tempo pre-programmato che intercorre tra i rapporti del giornale fax stampati automaticamente. È possibile stampare il Giornale Fax a richiesta senza interromperne il ciclo.

### **Toni**

Una forma di composizione sulla linea telefonica utilizzata nei telefoni a -toni.

### **Trasmissione**

Il processo di invio di fax su linee telefoniche dal proprio apparecchio all'apparecchio fax ricevente.

### **Trasmissione automatica di fax**

Invio di un fax senza sollevare il ricevitore di un telefono esterno.

### **Trasmissione circolare**

La capacità di inviare lo stesso messaggio fax a più destinatari.

### **Trasmissione cumulativa**

(Solo fax in bianco e nero) Funzione di risparmio che consente di inviare in un'unica trasmissione tutti i fax differiti destinati allo stesso numero.

### **Trasmissione in tempo reale**

Quando la memoria è esaurita, è possibile inviare fax in tempo reale.

### **Volume degli squilli**

Impostazione del volume dello squillo dell'apparecchio.

### **Volume del segnale acustico**

Impostazione del volume del segnale acustico emesso quando si preme un tasto o si commette un errore.

### **Xmit Report (Rapporto di verifica della trasmissione)**

Un elenco per ogni fax inviato in cui vengono indicati la data, l'ora e il numero del fax.
**Indice**

# **A**

**C**

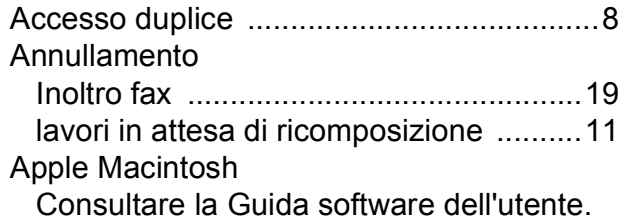

# **B**

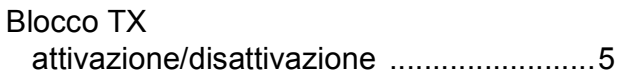

# **C**

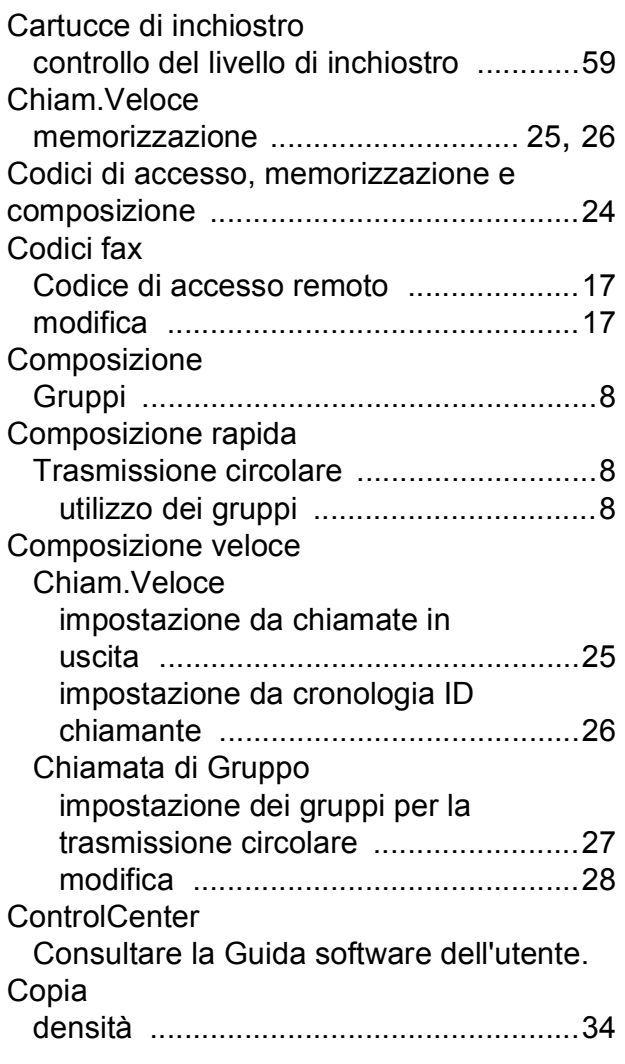

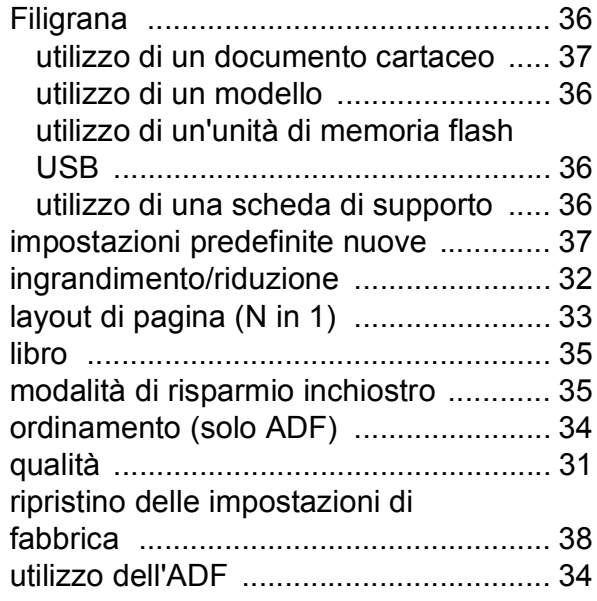

# **F**

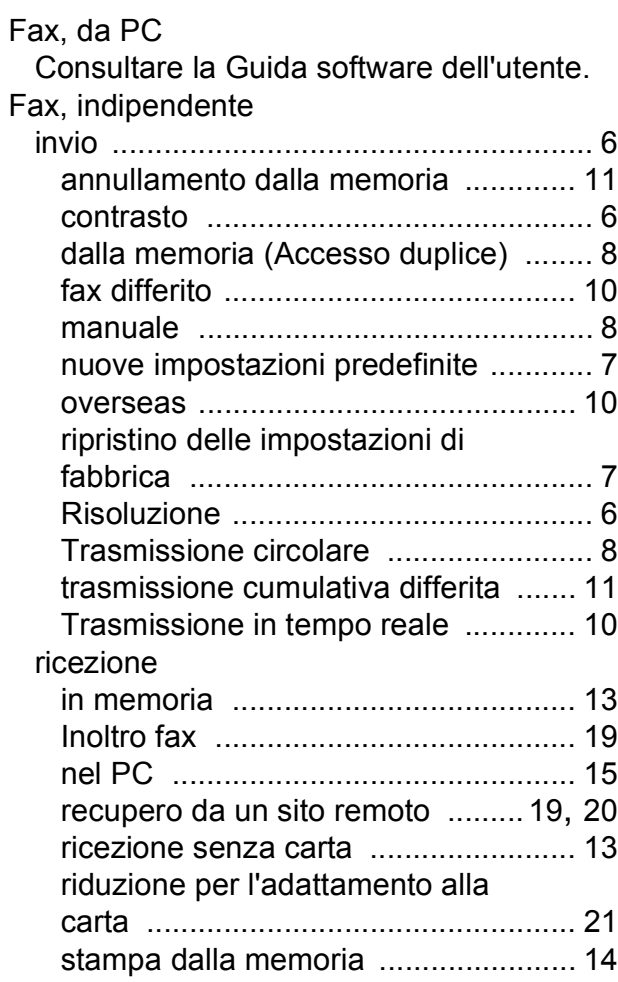

**C**

## **G**

Gruppi per la trasmissione circolare [........27](#page-32-0)

#### **I**

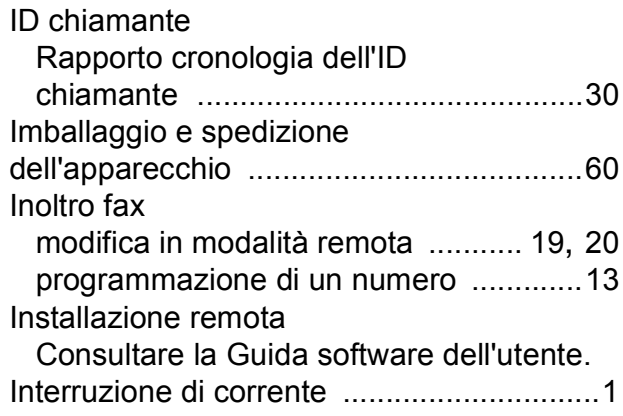

### **L**

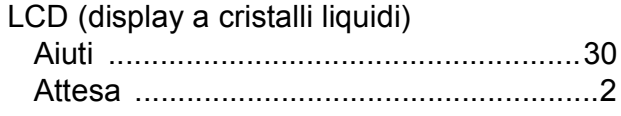

### **M**

Macintosh Consultare la Guida software dell'utente. Manuale trasmissione [............................................8](#page-13-2) Memoriz. fax [............................................14](#page-19-1) attivazione [.............................................14](#page-19-1) disattivazione [........................................16](#page-21-0) stampa dalla memoria [...........................14](#page-19-0) Memorizzazione [.........................................1](#page-6-0) Modalità riposo [...........................................2](#page-7-1) Modalità, accesso Timer [.......................................................3](#page-8-0)

#### **P**

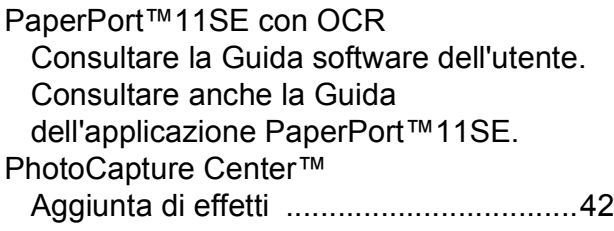

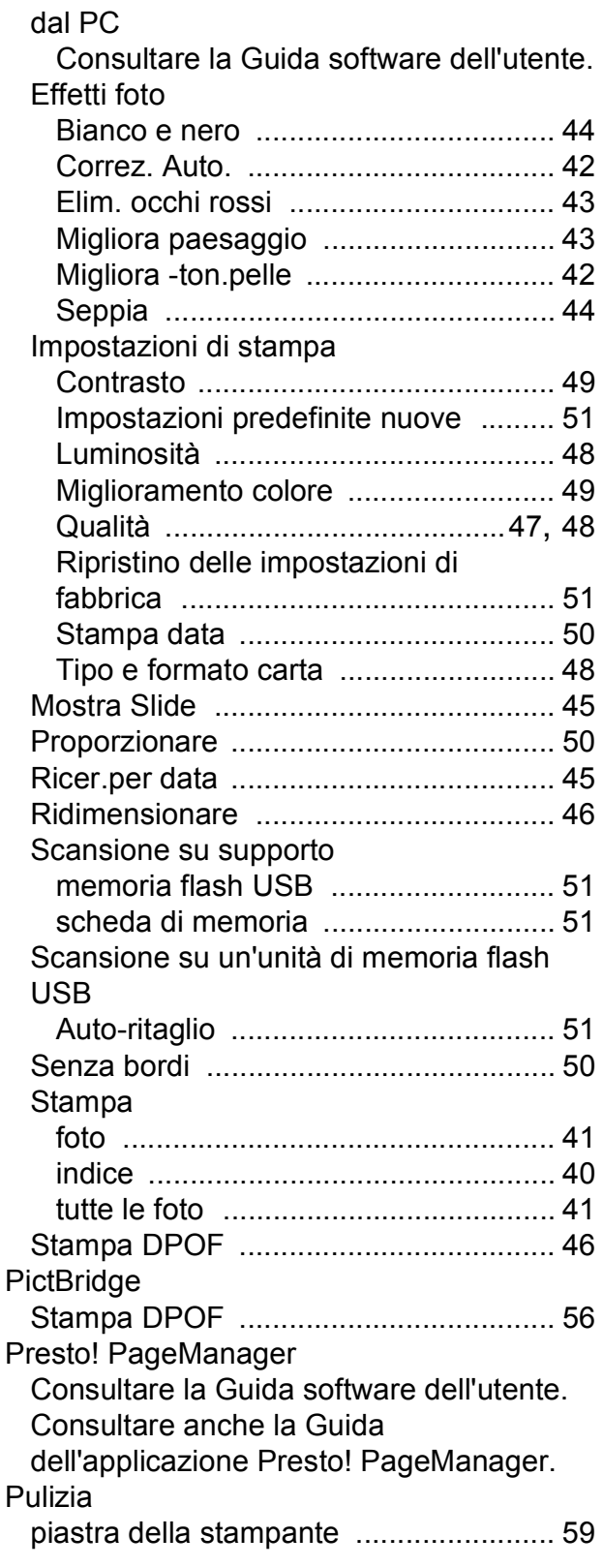

#### **R**

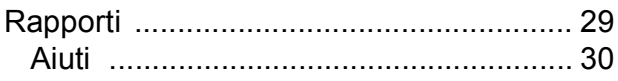

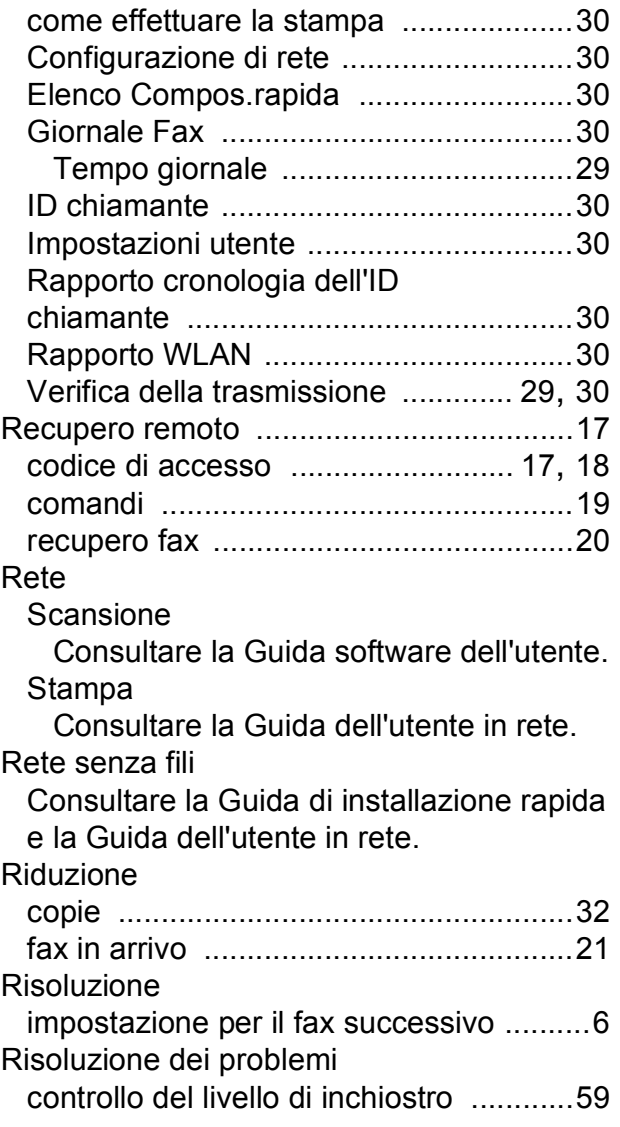

# **S**

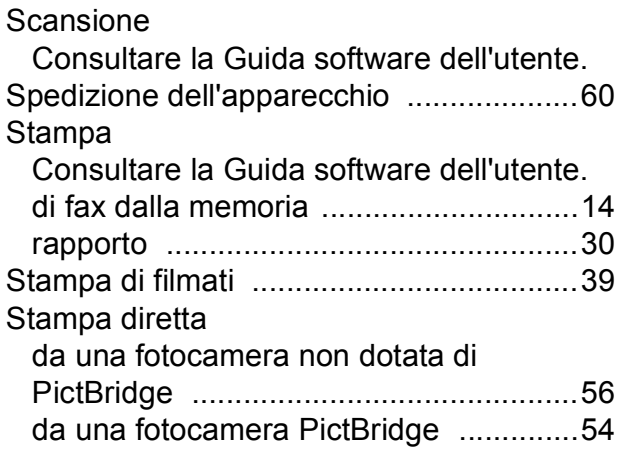

# **T**

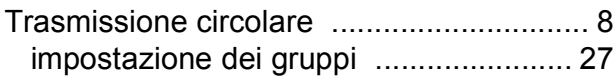

# **W**

## Windows®

Consultare la Guida software dell'utente.

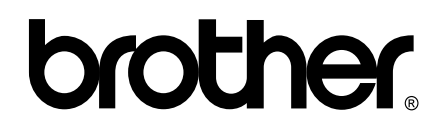

### **Visitate il nostro sito sul World Wide Web all'indirizzo <http://www.brother.com>**

Questo apparecchio è omologato per l'utilizzo esclusivo nel Paese di acquisto. Le aziende Brother di zona o i rispettivi rivenditori offrono assistenza solo per gli apparecchi acquistati nei rispettivi paesi.